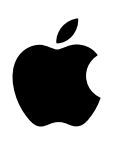

# **MacBook Pro Základy**

## **Obsah**

- **[Kapitola 1: Vitajte](#page-3-0)**
- [Pozdravte svoj nový MacBook Pro](#page-3-0)

#### **[Kapitola 2: Prvý pohľad na MacBook Pro](#page-4-0)**

- [Absolvujte prehliadku](#page-4-0)
- [V balení nájdete](#page-5-0)
- [Trackpad](#page-6-0)
- [Klávesnica](#page-7-0)

#### **[Kapitola 3: Začíname](#page-9-0)**

- [Nastavte si počítač](#page-9-0)
- [Rozhliadnite sa](#page-11-0)
- [Rýchlo otvárajte aplikácie](#page-13-0)
- [Nabíjajte batériu](#page-13-0)
- [Preneste si svoje dáta](#page-14-0)

#### **[Kapitola 4: Základy používania MacBooku Pro](#page-15-0)**

- [Používajte svoj MacBook Pro](#page-15-0)
- [Kdekoľvek pristupujte k svojmu obsahu vďaka iCloudu](#page-15-0)
- [Používajte svoj MacBook Pro spolu s iOS zariadeniami](#page-16-0)
- [Bezdrôtovo zdieľajte, tlačte a prehrávajte médiá](#page-18-0)
- [Uskutočňujte videohovory prostredníctvom FaceTime](#page-20-0)
- [Používajte externý displej](#page-21-0)
- [Zálohujte a obnovujte svoje dáta](#page-21-0)
- [Získajte odpovede na vaše otázky](#page-23-0)

#### **[Kapitola 5: Aplikácie](#page-24-0)**

- [O aplikáciách](#page-24-0)
- [Safari](#page-25-0)
- [Mail](#page-26-0)
- [Kalendár](#page-27-0)
- [Poznámky](#page-28-0)
- [Správy](#page-29-0)
- [Mapy](#page-30-0)
- [Spotlight](#page-31-0)
- [iTunes](#page-32-0)
- [Fotky, iMovie a GarageBand](#page-33-0)
- [Pages, Numbers a Keynote](#page-34-0)

#### **[Kapitola 6: Bezpečnosť, zaobchádzanie a podpora](#page-35-0)**

- [Dôležité informácie týkajúce sa bezpečnosti](#page-35-0)
- [Dôležité informácie týkajúce sa zaobchádzania](#page-38-0)
- [Ergonómia](#page-38-0)
- [Apple a životné prostredie](#page-39-0)
- [Ďalšie informácie, servis a podpora](#page-39-0)
- [Vyhlásenie o zhode FCC](#page-40-0)
- [Vyhlásenie o zhode pre Kanadu](#page-41-0)
- [Európa Vyhlásenie o zhode pre EÚ](#page-41-0)
- 43 Vyhlásenie o zhode ENERGY STAR<sup>®</sup>
- [Informácie o likvidácii a recyklácii](#page-42-0)
- [Softvérová licenčná zmluva](#page-44-0)

## <span id="page-3-0"></span>**Vitajte**

## Pozdravte svoj nový MacBook Pro

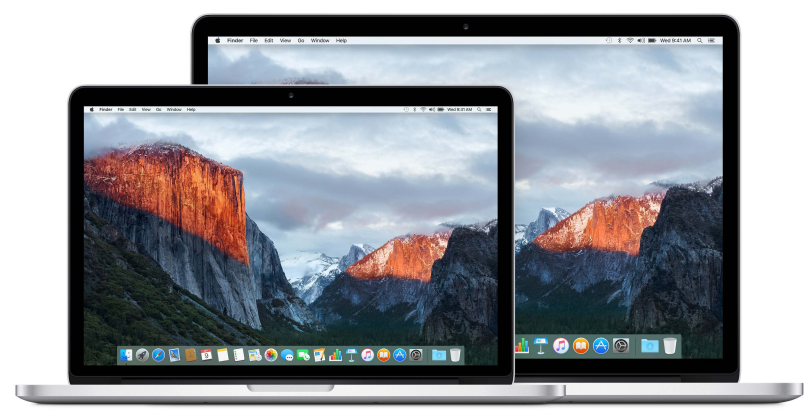

**Zoznámte sa.** Chcete sa rýchlo zoznámiť s funkciami, ktoré ponúka váš MacBook Pro? Prejdite do časti [Absolvujte prehliadku.](#page-4-1)

**Začnite.** Stlačte tlačidlo napájania a môžete začať používať svoj počítač. Tipy na začiatok nájdete v časti [Nastavte si počítač](#page-9-1).

**Zistite, čo všetko môžete robiť.** Uskutočňujte videohovory prostredníctvom FaceTime, zdieľajte súbory cez AirDrop, synchronizujte dôležité dokumenty, fotky, hudbu, aplikácie, kontakty a kalendáre medzi zariadeniami pomocou iCloudu a funkcie Handoff a používajte svoje iOS zariadenie spolu s MacBookom Pro na telefonovanie a posielanie správ alebo na zdieľanie internetu. Viac informácií v časti [Používajte svoj MacBook Pro](#page-15-1).

**Buďte kreatívny.** Strihajte HD videá v aplikácii Final Cut Pro X, skladajte hudbu v aplikácii GarageBand, vytvárajte prezentácie v Keynote a tvorte ďalší obsah. Inšpirujte sa v časti [O aplikáciách.](#page-24-1)

1

## <span id="page-4-0"></span>**Prvý pohľad na MacBook Pro**

## <span id="page-4-1"></span>Absolvujte prehliadku

MacBook Pro s Retina displejom obsahuje najmodernejšie technológie zabalené v neobyčajne tenkom a ľahkom tele. Je výkonný a zároveň prenosný, takže si ho môžete brať všade so sebou a pracovať na cestách. Táto príručka je určená pre 13-palcový a pre 15-palcový model MacBooku Pro s Retina displejom.

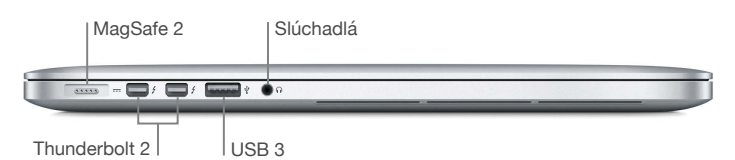

- *Napájací port MagSafe 2:* Pripojte MagSafe konektor do portu MagSafe 2 pre rýchle a bezpečné nabíjanie počítača. Magnetický konektor zaručuje bezpečné odpojenie napájacieho kábla pri jeho prílišnom napnutí.
- *Thunderbolt 2 port:* Táto ultrarýchla a mimoriadne flexibilná technológia vám umožňuje pripájať k počítaču vysokorýchlostné periférne zariadenia, ako napríklad RAID polia, externé displeje alebo dokovacie stanice. Adaptéry Thunderbolt na FireWire a Thunderbolt na gigabitový ethernet (dostupné osobitne) rozširujú možnosti pripájania ďalších periférií.
- *USB 3 porty:* Rýchlo a jednoducho pripojte k počítaču iPad, iPhone, iPod, digitálny fotoaparát, kamkordér, externé úložisko alebo tlačiareň. USB 3 porty na MacBooku Pro podporujú zariadenia so štandardom USB 3 a USB 2.
- *Port pre slúchadlá:* Pripájajte stereo slúchadlá alebo digitálne reproduktory s 5.1 surround zvukom a vychutnajte si kvalitný zvuk počas pozerania filmov alebo počúvania vašej obľúbenej hudby.

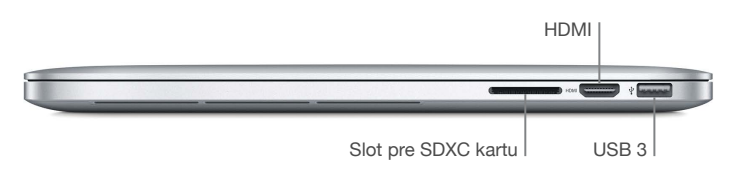

• *Slot pre SDXC karty:* Jednoducho prenášajte do svojho MacBooku Pro fotky, videá a dáta pomocou najnovších vysokokapacitných SD kariet.

<span id="page-5-0"></span>• *HDMI port:* Umožňuje jednoduché pripájanie HDTV a projektorov. Prehrávajte na svojom HDTV filmy, prezentácie a ďalšie médiá v HD rozlíšení a s multikanálovým zvukom.

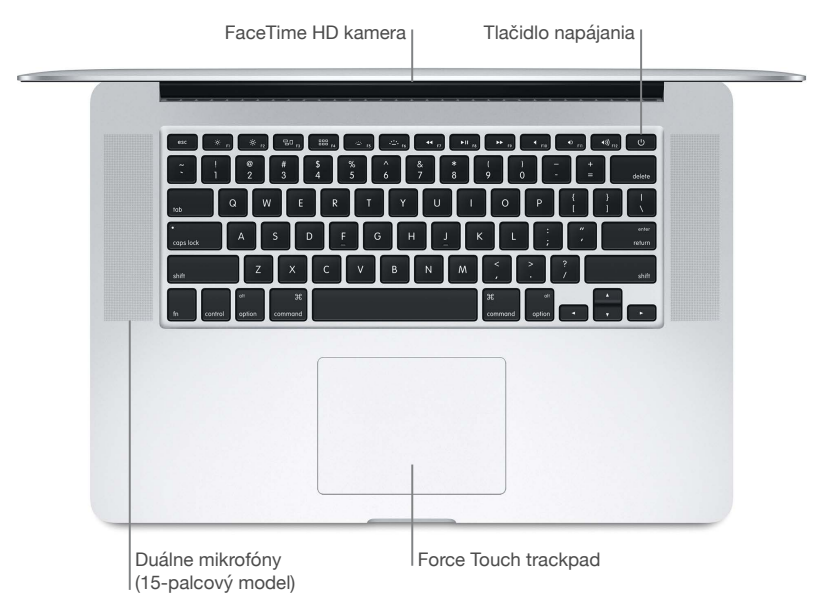

- *FaceTime HD kamera:* Uskutočňujte FaceTime videohovory alebo fotografujte a nahrávajte videá. Stav kamery indikuje svetielko — rozsvieti sa, keď je zapnutá.
- *Duálne mikrofóny:* Duálne mikrofóny redukujú hluk na pozadí a optimalizujú výkon mikrofónu. Na 13-palcovom MacBooku Pro sa mikrofóny nachádzajú na ľavej strane, vedľa portu pre slúchadlá.
- *Tlačidlo napájania:* Zapínajte alebo vypínajte svoj MacBook Pro, prípadne ho prepnite do režimu spánku.
- *Force Touch trackpad:* Ovládajte svoj MacBook Pro pomocou gest. Ako tlačidlo slúži celý povrch trackpadu, takže môžete klikať kamkoľvek. Viac informácií týkajúcich sa gest nájdete v časti [Trackpad](#page-6-1).

## V balení nájdete

Na používanie MacBooku Pro budete potrebovať nasledovné príslušenstvo, ktoré je súčasťou balenia:

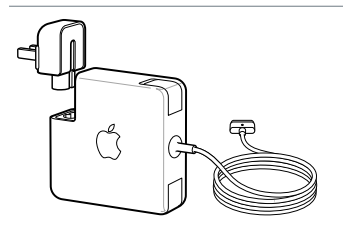

**60 W alebo 85 W napájací adaptér MagSafe 2:** Na nabíjanie MacBooku Pro použite priložený napájací adaptér. Uistite sa, že je AC zástrčka správne zasunutá do napájacieho adaptéra a nožičky na zástrčke sú naplno vysunuté, a potom pripojte adaptér do napájacej zásuvky. Magnetický konektor uľahčuje pripájanie zástrčky do portu na

počítači a ľahko sa odpája. Po pripojení adaptéra sa na magnetickom konektore rozsvieti LED. Žlté svetlo signalizuje nabíjanie MacBooku Pro a zelené svetlo znamená, že je jeho batéria nabitá.

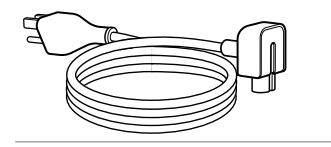

**Napájací AC kábel:** Ak chcete predĺžiť dosah napájacieho adaptéra, pripojte k nemu napájací AC kábel. Potom pripojte zástrčku napájacieho AC kábla do napájacej zásuvky.

<span id="page-6-0"></span>Adaptéry a ďalšie príslušenstvo je dostupné osobitne na stránke [store.apple.com,](http://store.apple.com) prípadne u vášho lokálneho predajcu Apple. Vždy sa uistite v dokumentácii adaptéra alebo príslušenstva, že si kupujete správny produkt pre svoj MacBook Pro.

#### <span id="page-6-1"></span>**Trackpad**

Množstvo práce na MacBooku Pro zvládnete pomocou jednoduchých gest na trackpade môžete rolovať na webových stránkach, zväčšovať dokumenty, otáčať fotky a vykonávať ďalšie akcie. Nový Force Touch trackpad je citlivý na dotyk a prináša do interakcie s počítačom úplne nový rozmer.

Trackpad dokáže reagovať na silu zatlačenia, vďaka čomu vám ponúka viac možností a väčšiu kontrolu pri každom dotyku. Zároveň poskytuje spätnú väzbu — počas ťahania alebo otáčania objektov pocítite pri ich zarovnaní jemné vibrovanie, takže môžete pracovať s väčšou presnosťou.

Pozrite si nasledovné bežne používané gestá:

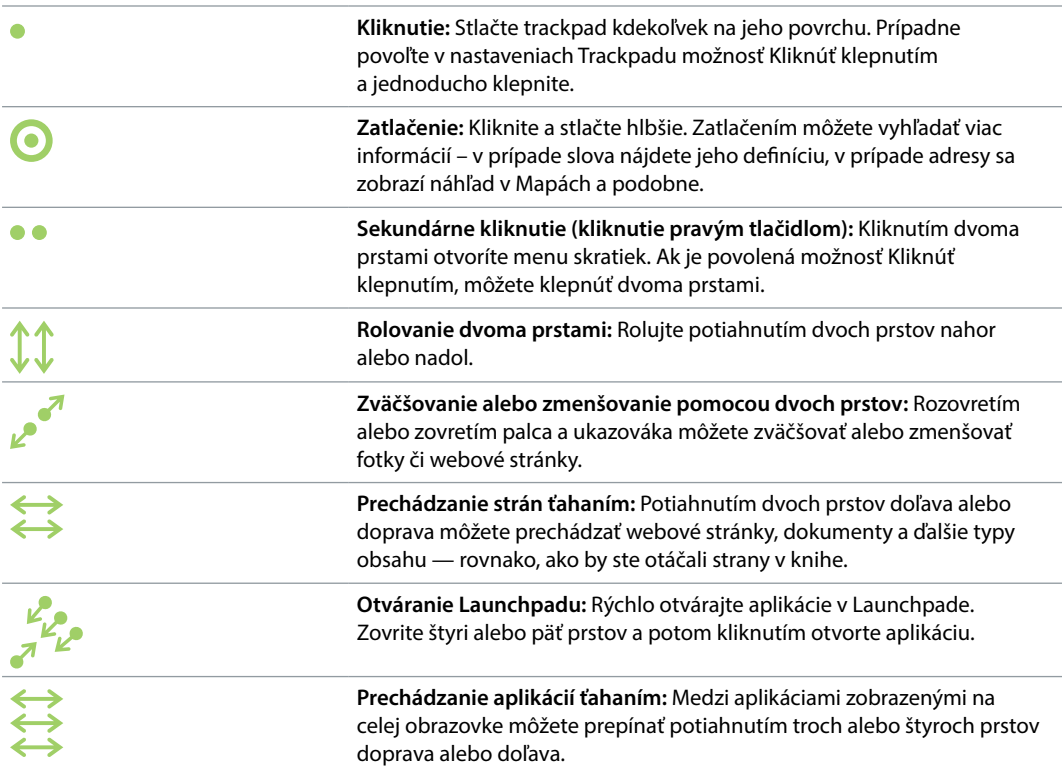

<span id="page-7-0"></span>**Prispôsobte si gestá.** Vyberte menu Apple ( $\bullet$ ) > Systémové nastavenia, prípadne kliknite na ikonu Systémových nastavení v Docku, a potom kliknite na Trackpad.

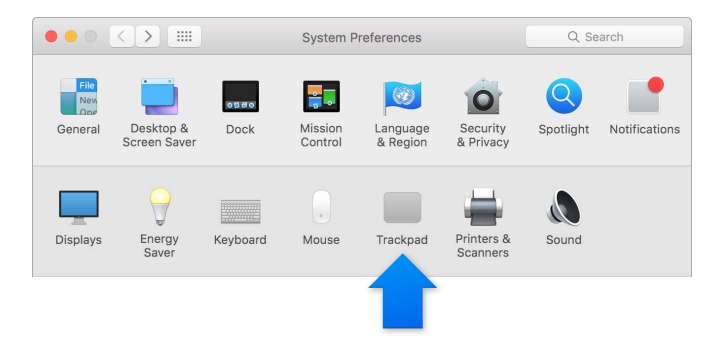

Zistite viac o jednotlivých gestách, nastavte si požadovaný tlak, rozhodnite sa, či chcete používať funkcie citlivosti na tlak a prispôsobte si ďalšie funkcie.

#### Klávesnica

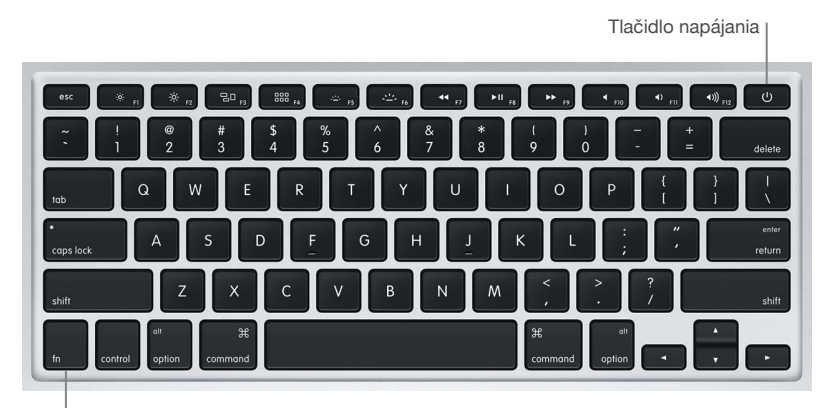

Funkčný kláves (fn)

- *Funkčný kláves (fn):* Pre spustenie akcií priradených funkčným klávesom (F1 až F12) podržte počas ich stláčania tento kláves. Pre viac informácií o prispôsobení funkčných klávesov kliknite na menu Pomocník v lište a v Pomocníkovi pre Mac vyhľadajte termín "funkčné klávesy".
- · *Klávesy jasu (F1, F2):* Stlačením klávesu  $\dot{\phi}$ : alebo  $\dot{\phi}$ : zvýšite alebo znížite jas obrazovky.
- *Kláves Mission Control (F3):* Stlačením klávesu ∃□ zobrazíte všetko, čo je spustené na vašom MacBooku Pro vrátane všetkých spaces a otvorených okien.
- Kláves Launchpad (F4): Stlačením klávesu 888 okamžite zobrazíte všetky aplikácie, ktoré sú nainštalované na vašom MacBooku Pro. Aplikáciu otvoríte kliknutím.
- *Klávesy podsvietenia klávesnice (F5, F6):* Stlačením klávesu alebo zvýšite alebo znížite jas klávesnice.
- *Klávesy médií (F7, F8, F9):* Stlačte << prevíjanie dozadu, >II pre spustenie alebo pozastavenie prehrávania, prípadne >> pre prevíjanie skladby, filmu alebo prezentácie dopredu.
- Kláves Stíšiť (F10): Stlačením klávesu (stíšite zvuky vychádzajúce zo vstavaných reproduktorov alebo portu pre slúchadlá.
- *Klávesy hlasitosti (F11, F12)*: Stlačením klávesu ()) alebo () zvýšite alebo znížite hlasitosť zvukov vychádzajúcich zo vstavaných reproduktorov a portu pre slúchadlá.
- *Tlačidlo napájania:* Stlačením a podržaním tlačidla na 3 sekundy zapnete alebo vypnete svoj MacBook Pro. Krátkym stlačením tlačidla  $\bigcup$  svoj MacBook Pro uspíte.

## <span id="page-9-0"></span>**Začíname**

### <span id="page-9-1"></span>Nastavte si počítač

Pri prvom zapnutí MacBooku Pro vás Sprievodca nastavením prevedie niekoľkými jednoduchými krokmi, ktoré sú nevyhnutné pre začatie používania vášho nového Macu.

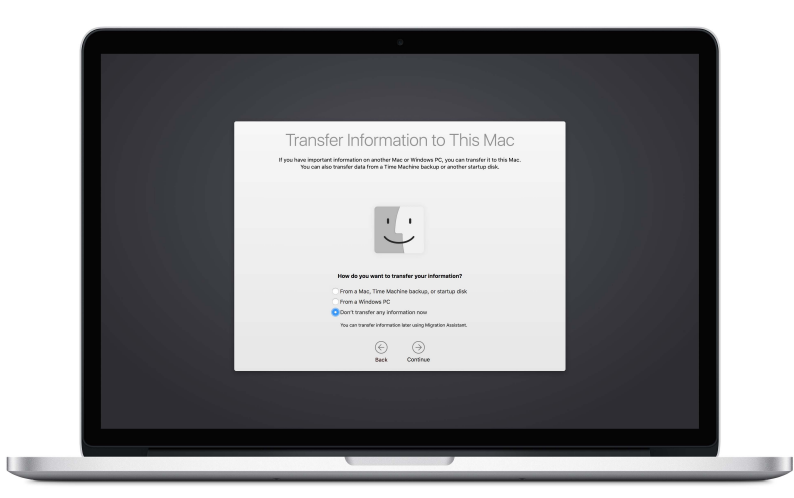

Ak chcete svoj MacBook Pro využívať naplno, pripojte sa k Wi-Fi a zapnite Bluetooth°, získajte Apple ID a prihláste sa do iCloudu. Tieto veci si môžete jednoducho a rýchlo nastaviť pomocou Sprievodcu nastavením, no ak sa k nim chcete vrátiť neskôr, môžete to spraviť nasledovne:

Pripojte sa k Wi-Fi. Kliknite na ikonu stavu Wi-Fi <sup> $\widehat{\le}$  v lište, vyberte Wi-Fi sieť a ak je to potrebné,</sup> zadajte jej heslo.

Ak ikona stavu Wi-Fi  $\widehat{\leq}$  nie je zobrazená, vyberte menu Apple ( $\bullet$ ) > Systémové nastavenia a potom kliknite na Sieť. V zozname vľavo vyberte Wi-Fi a potom vyberte možnosť Zobraziť stav Wi-Fi pripojenia v lište.

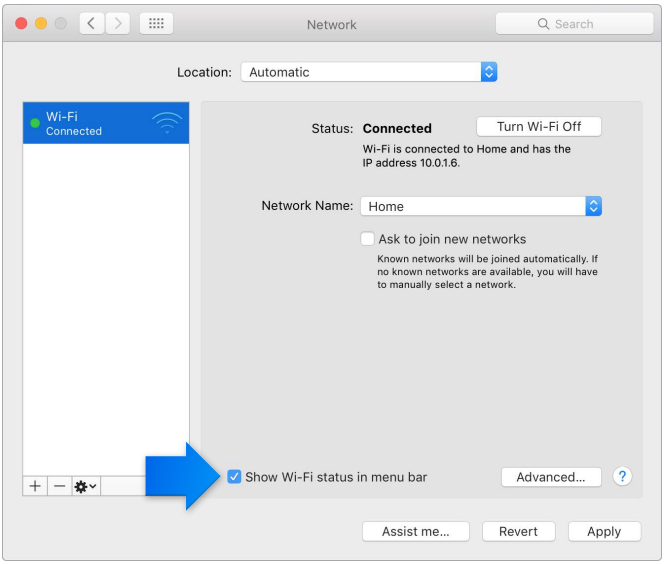

Vypnite Wi-Fi. Kliknite na ikonu stavu Wi-Fi  $\widehat{\leq}$  v lište a potom vyberte možnosť Vypnúť Wi-Fi.

Zapnite alebo vypnite Bluetooth. Kliknite na ikonu Bluetooth **米**v lište a potom vyberte možnosť Zapnúť Bluetooth alebo Vypnúť Bluetooth.

Ak ikona Bluetooth  $\hat{\mathcal{X}}$  nie je zobrazená, vyberte menu Apple ( $\hat{\mathbf{s}}$ ) > Systémové nastavenia, kliknite na Bluetooth a potom vyberte možnosť Zobraziť Bluetooth v lište.

**Získajte Apple ID.** Vaše Apple ID je účet, ktorý vám umožňuje využívať služby Apple vrátane nakupovania hudby, filmov a TV seriálov v iTunes Store, sťahovania aplikácií z App Store a uchovávania obsahu v iCloude.

Ak ešte nemáte Apple ID, môžete si ho vytvoriť v nastaveniach iCloudu. Vyberte menu Apple ( $\bullet$ ) > Systémové nastavenia. Kliknite na iCloud a potom na Vytvoriť Apple ID.

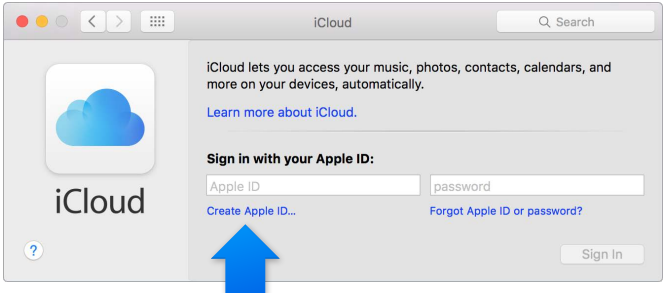

**Nastavte si iCloud na svojom Macu.** Po získaní Apple ID je nastavenie iCloudu na vašom Macu jednoduché. Vyberte menu Apple ( $\blacklozenge$ ) > Systémové nastavenia a kliknite na iCloud. V zobrazenom okne zadajte svoje Apple ID a heslo. Potom zaškrtnite funkcie, ktoré chcete používať.

*Dôležité:* Uistite sa, že pre iCloud používate rovnaké Apple ID na všetkých svojich zariadeniach.

<span id="page-11-0"></span>Ak chcete získať viac informácií o nastavení iCloudu, kliknite na menu Pomocník v lište a vyhľadajte výraz "nastavenie iCloudu" v Pomocníkovi pre Mac.

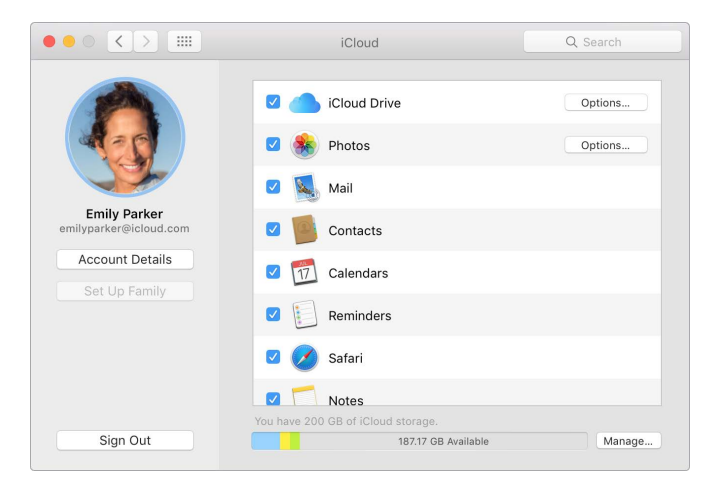

Vďaka iCloudu môžete uchovať všetok svoj obsah — dokumenty, filmy, hudbu, fotky a ďalšie dáta — v cloude a kdekoľvek k nim pristupovať. Viac informácií o tom, čo všetko môžete robiť s iCloudom a MacBookom Pro nájdete v časti [Kdekoľvek pristupujte k svojmu obsahu](#page-15-2)  [vďaka iCloudu.](#page-15-2)

## Rozhliadnite sa

#### **Prehľad**

Začnite na ploche. Je to domovská základňa vášho Macu. Tu môžete usporiadať svoje súbory, rýchlo otvárať aplikácie, vyhľadávať čokoľvek na svojom Macu a v ďalších zdrojoch a ešte omnoho viac.

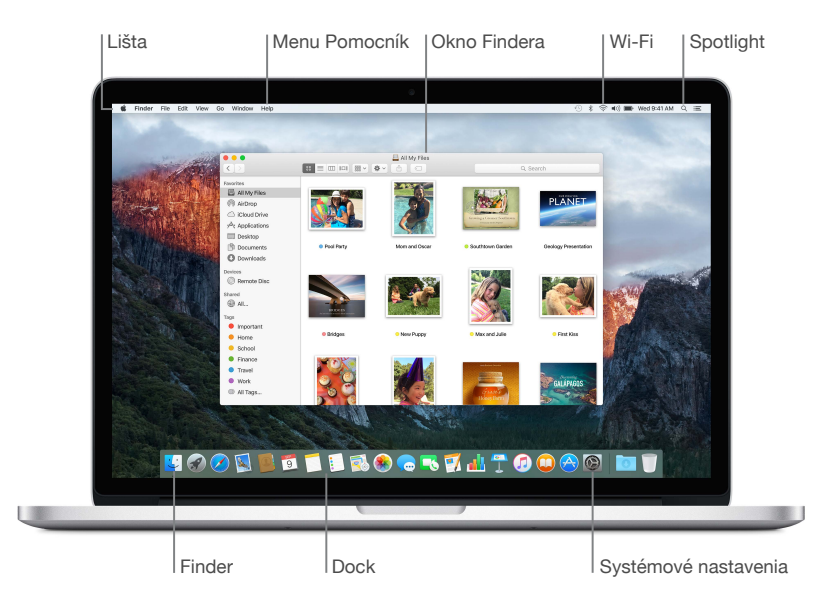

#### **Finder**

Finder slúži na usporadúvanie a vyhľadávanie vašich súborov — dokumentov, obrázkov, filmov a hudby — alebo na rýchle zobrazovanie náhľadov súborov.

**Otvorte okno aplikácie Finder.** Kliknite na ikonu Findera v Docku v spodnej časti obrazovky.

#### **Dock**

Dock v spodnej časti obrazovky je pohodlné miesto, kde si môžete uchovať často používané aplikácie a dokumenty. Dock môžete zväčšiť alebo zmenšiť, pridať doň položky alebo ich odstrániť, presunúť ho na ľavú alebo pravú stranu obrazovky, či dokonca nastaviť jeho skrývanie v čase, keď ho práve nepoužívate.

**Pridajte položku do Docku.** Potiahnite položku na požadované miesto a potom ju pustite. Aplikácie umiestňujte vľavo od čiary v Docku a súbory alebo priečinky umiestňujte vpravo.

**Odstráňte položku z Docku.** Potiahnite položku von z Docku. Položka bude odstránená z Docku, nie však z vášho Macu.

Upravte vzhľad Docku. Vyberte menu Apple ( $\bullet$ ) > Systémové nastavenia a potom kliknite na Dock.

#### **Systémové nastavenia**

Prispôsobte si MacBook Pro svojim potrebám. V nastaveniach Šetriča energie môžete upraviť nastavenia spánku, v nastaveniach Plochy a šetriča môžete pridať pozadie na plochu alebo si vybrať šetrič obrazovky a nastaviť ďalšie možnosti.

**Otvorte Systémové nastavenia.** Vyberte menu Apple ( $\bullet$ ) > Systémové nastavenia alebo kliknite na ikonu Systémových nastavení v Docku. Potom kliknite na nastavenie, ktoré chcete upraviť.

#### **Spotlight**

Nájdite čokoľvek na svojom MacBooku Pro a v ďalších zdrojoch. Spotlight poskytuje okrem výsledkov z vášho Macu aj výsledky z ďalších informačných zdrojov, napríklad články z Wikipédie, mapy, predpoveď počasia, akcie a športové správy.

Nájdite čokoľvek. Kliknite na Q v pravom hornom rohu obrazovky, prípadne stlačte klávesy Command-medzerník a začnite písať.

#### **Lišta**

Lišta sa nachádza na hornom okraji obrazovky. Pomocou ikon a menu v lište sa môžete pripojiť k Wi-Fi sieti a skontrolovať stav Wi-Fi pripojenia <sup>→</sup>, upraviť hlasitosť (v)), skontrolovať nabitie batérie **a** vykonávať ďalšie činnosti.

#### **Pomocník**

V menu Pomocník nájdete odpovede na množstvo svojich otázok.

**Získajte pomoc.** Kliknite na menu Pomocník v lište a potom zadajte do vyhľadávacieho poľa otázku alebo termín. V zozname výsledkov vyberte tému, prípadne si zobrazte všetky výsledky kliknutím na Zobraziť všetky témy pomocníka.

Ak chcete získať pomoc pre niektorú aplikáciu, jednoducho kliknite na menu Pomocník počas používania danej aplikácie.

## <span id="page-13-0"></span>Rýchlo otvárajte aplikácie

Súčasťou vášho MacBooku Pro sú aplikácie pre všetko to, čo máte tak radi — prechádzanie webu, kontrola emailov, vytváranie dokumentov a prezentácií, zdieľanie fotiek, pozeranie filmov a množstvo ďalších vecí. Aplikácie môžete rýchlo otvárať v Spotlighte, Docku alebo Launchpade.

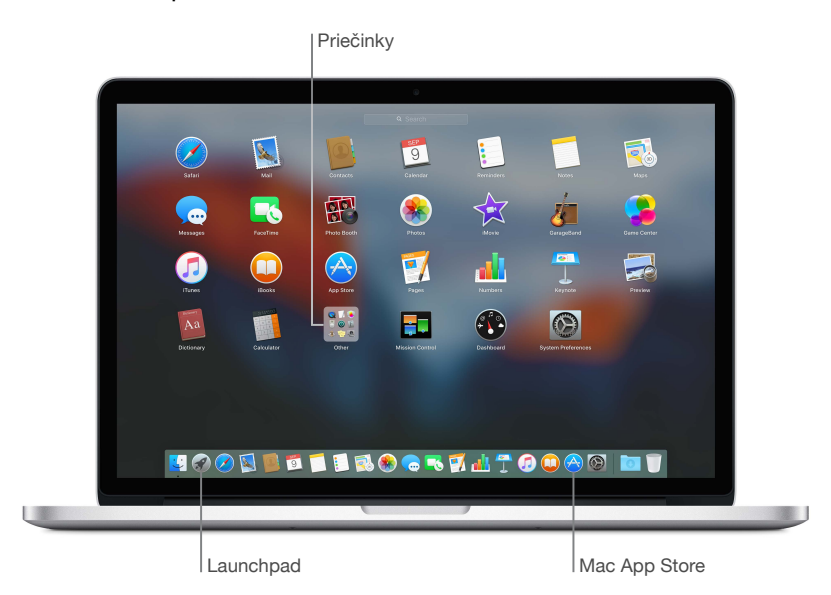

**Otvorte aplikáciu.** Kliknite na ikonu aplikácie v Docku, prípadne kliknite na ikonu Launchpadu v Docku a potom kliknite na požadovanú aplikáciu. Aplikáciu môžete vyhľadať aj pomocou Spotlightu a potom ju otvoriť priamo vo výsledkoch vyhľadávania Spotlightu.

**Usporiadajte si aplikácie v Launchpade.** Potiahnutím aplikácie na inú aplikáciu vytvoríte priečinok. Ak chcete do tohto priečinka pridať ďalšie aplikácie, potiahnite ich doň. Ak chcete odstrániť aplikáciu z priečinka, jednoducho ju potiahnite von.

**Získajte ďalšie aplikácie.** Kliknite na ikonu obchodu App Store v Docku. Aplikácie sa po stiahnutí z Mac App Store zobrazia v Launchpade. Ak chcete rýchlo získať aktualizácie aplikácií alebo systému OS X, kliknite na Aktualizácie v Mac App Store.

### Nabíjajte batériu

Batéria vášho MacBooku Pro sa nabíja vždy, keď je pripojený k napájaniu.

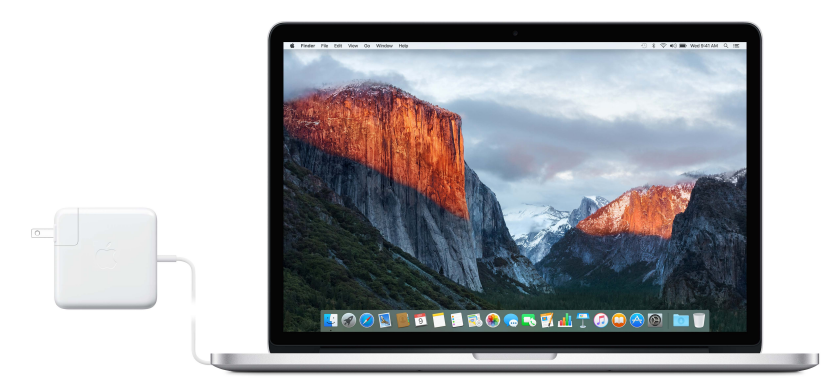

<span id="page-14-0"></span>**Nabite batériu.** Pripojte svoj MacBook Pro k napájacej zásuvke pomocou priloženého 60 W (13-palcový model) alebo 85 W (15-palcový model) napájacieho adaptéra MagSafe 2. Batéria sa nabíja rýchlejšie, keď je počítač vypnutý alebo v režime spánku.

**Skontrolujte nabitie batérie.** Pozrite sa na ikonu stavu batérie v pravej časti lišty. Ikona zobrazuje kapacitu batérie alebo stav nabíjania. Kliknutím na ikonu zobrazíte čas, ktorý vám ostáva na používanie aplikácií, periférnych zariadení a systémových nastavení, ktoré práve používate.

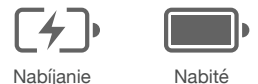

**Šetrite energiou batérie.** Ak chcete predĺžiť výdrž batérie, znížte jas displeja, zatvorte aplikácie a odpojte periférne zariadenia, ktoré práve nepoužívate. Spotrebu energie môžete upraviť v nastaveniach Šetriča energie (kliknite na ikonu Systémových nastavení v Docku a potom kliknite na Šetrič energie). Ak je váš MacBook Pro v režime spánku alebo v pohotovostnom režime a je k nemu pripojené zariadenie, môže toto zariadenie čerpať energiu z batérie.

Viac informácií o vstavanej nabíjateľnej batérii MacBooku Pro a tipy týkajúce sa šetrenia batérie a jej výkonu nájdete na stránke [www.apple.com/sk/batteries.](http://www.apple.com/sk/batteries)

## Preneste si svoje dáta

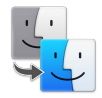

Prenos vašich súborov a nastavení z iného Macu alebo PC na váš nový MacBook Pro je jednoduchý. Dáta môžete na MacBook Pro preniesť pri jeho prvotnom nastavovaní pomocou Sprievodcu nastavením. Ak chcete dáta preniesť neskôr, môžete pomocou Sprievodcu migráciou bezdrôtovo skopírovať súbory z iného Macu, PC alebo zálohy Time Machine prostredníctvom základne AirPort (dostupná osobitne).

Bezdrôtový prenos dát funguje v prípade, ak sú oba počítače pripojené k rovnakej sieti.

**Použite Sprievodcu migráciou.** Otvorte okno Findera, prejdite do Aplikácie > Utility a dvakrát kliknite na aplikáciu Sprievodca migráciou. Pre prenos informácií cez Wi-Fi nasledujte pokyny na obrazovke. Viac informácií nájdete v článku [Presunutie obsahu do nového Macu.](https://support.apple.com/sk-sk/HT204350)

Kopírujte súbory z úložného zariadenia. Pripojte zariadenie k USB portu  $\dot{\psi}$  alebo Thunderbolt portu  $f$  na vašom MacBooku Pro a potom manuálne potiahnite súbory na MacBook Pro.

Viac informácií o zálohách Time Machine nájdete v časti [Zálohujte a obnovujte svoje dáta.](#page-21-1)

## <span id="page-15-0"></span>**Základy používania MacBooku Pro**

#### <span id="page-15-1"></span>Používajte svoj MacBook Pro

MacBook Pro bol navrhnutý tak, aby ste si ho mohli brať všade so sebou. Vďaka jeho vstavaným funkciám – spolu s iCloudom a systémom OS X El Capitan – máte navyše svoj obsah k dispozícii všade. Môžete tlačiť, zdieľať dáta, uskutočňovať videokonverzácie a zálohovať svoje dáta — to všetko bezdrôtovo. Zistite, ako môžete naplno využiť svoj MacBook Pro.

## <span id="page-15-2"></span>Kdekoľvek pristupujte k svojmu obsahu vďaka iCloudu

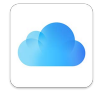

iCloud predstavuje najjednoduchší spôsob ako zabezpečiť, aby bol váš obsah stále s vami. iCloud uchováva vaše dokumenty, fotky, hudbu, aplikácie, kontakty, kalendáre a ďalšie informácie, takže k nim máte prístup vždy, keď ste pripojení k Wi-Fi.

iCloud zároveň aktualizuje všetky dáta na všetkých vašich zariadeniach. Takže ak máte iPhone alebo iPad, jednoducho sa na nich prihláste použitím rovnakého účtu a budete mať všetko potrebné na všetkých svojich zariadeniach.

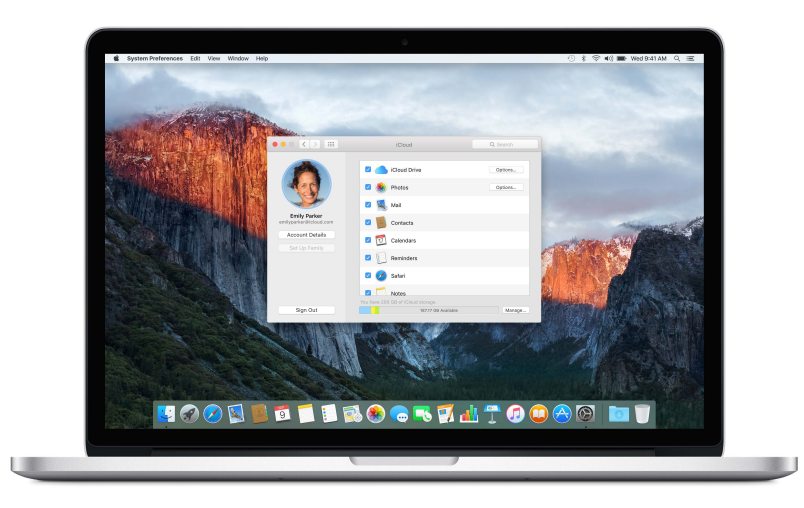

S iCloudom môžete robiť napríklad nasledovné.

**Ukladajte svoje súbory v iCloude Drive.** Uchovajte ľubovoľný súbor v iCloude Drive a môžete k nemu pristupovať kdekoľvek — v práci, doma alebo na cestách. Súbor uložíte v iCloude Drive tak, že otvoríte okno Findera a potiahnete súbor na iCloud Drive v postrannom paneli. Súbory v iCloude Drive môžete usporadúvať a označovať rovnako ako súbory na MacBooku Pro. Navyše ak upravíte súbor v iCloude Drive, zobrazia sa tieto úpravy na všetkých zariadeniach, ktoré sú nastavené na používanie iCloudu.

<span id="page-16-0"></span>**Zdieľajte nákupy použitím Rodinného zdieľania.** Nákupy z obchodov iTunes Store, App Store a iBooks Store môžu navzájom zdieľať až šiesti členovia rodiny — aj keď používajú iné iCloud účty. Plaťte za rodinné nákupy jedinou kreditnou kartou a schvaľujte nákupy detí priamo na svojom MacBooku Pro alebo iOS zariadení. Navyše môžete s členmi rodiny zdieľať fotky, rodinný kalendár, pripomienky a miesta. Ak chcete nastaviť Rodinné zdieľanie, kliknite na ikonu Systémových nastavení v Docku, kliknite na iCloud a potom kliknite na Nastaviť rodinu.

**Zdieľajte fotky použitím iCloud Zdieľania fotiek.** Zdieľajte fotky a videá s vybranými ľuďmi a umožnite im zdieľať ich vlastné fotky, videá a komentáre. Ak chcete začať, kliknite na ikonu Systémových nastavení v Docku, kliknite na iCloud a potom kliknite na Fotky.

**Vychutnajte si svoje nákupy kdekoľvek.** Po prihlásení do iCloudu budú nákupy z obchodov iTunes Store, Mac App Store a iBooks Store kedykoľvek dostupné na vašom MacBooku Pro. Všetku svoju hudbu, filmy, knihy a ďalšie dáta tak budete mať vždy poruke.

**Nájdite svoj MacBook Pro pomocou služby Nájsť môj Mac.** Ak vám ukradnú MacBook Pro, môžete ho jednoducho nájsť na mape, zamknúť jeho obrazovku alebo dokonca na diaľku vymazať všetky dáta. Ak chcete zapnúť Nájsť môj Mac, kliknite na ikonu Systémových nastavení v Docku, kliknite na iCloud a potom kliknite na Nájsť môj Mac.

Váš iCloud účet zahŕňa 5 GB bezplatného úložiska a zakúpená hudba, aplikácie, TV seriály a knihy nezaberajú v tomto bezplatnom úložisku žiadne miesto.

Viac informácií o iCloude a jeho využití nájdete v Pomocníkovi pre Mac, kde vyhľadáte termín iCloud, prípadne na stránke [www.apple.com/sk/icloud.](http://www.apple.com/sk/icloud)

## Používajte svoj MacBook Pro spolu s iOS zariadeniami

#### **Prehľad**

Váš MacBook Pro bez problémov spolupracuje s iOS zariadeniami, čo prispieva k jeho ešte väčšej prenosnosti. Jednoducho sa prihláste do svojho iCloud účtu na MacBooku Pro a na iOS zariadeniach a môžete ich spolu používať úžasným spôsobom vždy, keď sa ocitnú blízko seba.

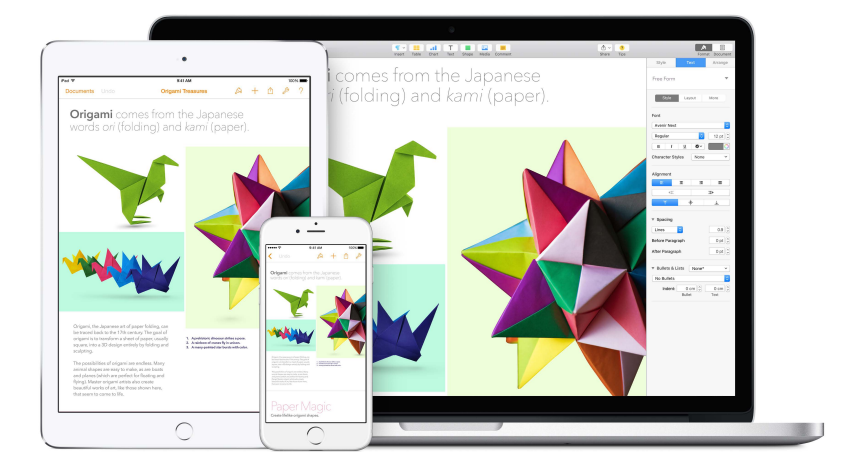

#### **Telefónne hovory**

Telefónne hovory môžete prijímať a zároveň ich aj uskutočňovať priamo na svojom MacBooku Pro.

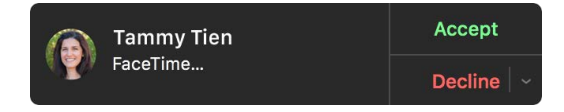

**Zdvihnite hovor.** Ak vám niekto zavolá na váš iPhone, kliknite na hlásenie, ktoré sa objaví na obrazovke vášho Macu. Váš Mac sa zmení na telefónne slúchadlo.

**Uskutočnite hovor.** Kliknite na telefónne číslo vo výsledkoch vyhľadávania Spotlightu, prípadne v aplikácii, ako napríklad FaceTime, Kontakty, Safari alebo Kalendár.

#### **Textové správy**

Odosielajte a prijímajte textové správy typu SMS a MMS priamo na svojom MacBooku Pro. Po prijatí textovej správy môžete odpovedať pomocou ľubovoľného zariadenia, ktoré máte práve poruke. Všetky správy, ktoré sa zobrazia na vašom MacBooku Pro, sa zároveň zobrazia aj na vašom iPhone alebo iPade.

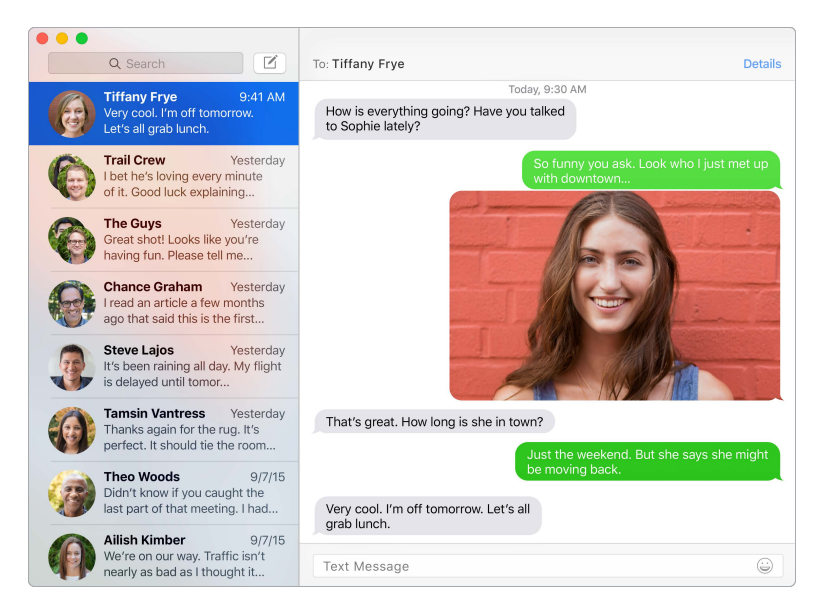

#### **Instant Hotspot**

Ak ste na cestách a nemáte pripojenie k Wi-Fi, môže sa váš MacBook Pro pripojiť na internet prostredníctvom Zdieľania internetu spusteného na vašom iPhone (so systémom iOS 8 alebo novším) alebo iPade (modely so SIM kartou a systémom iOS 8 alebo novším).

**Pripojte sa k Zdieľaniu internetu svojho zariadenia.** Kliknite na ikonu stavu Wi-Fi  $\widehat{\leq}$  v lište a potom v zobrazenom zozname zariadení vyberte svoj iPhone alebo iPad. (Na svojom zariadení nemusíte nič robiť — MacBook Pro sa dokáže pripojiť automaticky.)

**Skontrolujte stav pripojenia.** Intenzitu mobilného signálu môžete skontrolovať v menu stavu Wi-Fi.

Počas používania Zdieľania internetu sa vaše iOS zariadenie automaticky odpojí kvôli predĺženiu výdrže batérie.

#### <span id="page-18-0"></span>**Handoff**

Handoff vám umožňuje začať niečo robiť na jednom zariadení a okamžite pokračovať v práci na inom zariadení. Začnite pracovať na prezentácii na svojom MacBooku Pro a pokračujte na svojom iPade. Prípadne začnite písať emailovú správu na svojom iPhone a dokončite ju na MacBooku Pro. Keď sú váš MacBook Pro a zariadenia blízko seba, zobrazí sa pri možnosti pokračovania v aktivite ikona v Docku. Kliknutím na ňu môžete pokračovať tam, kde ste skončili.

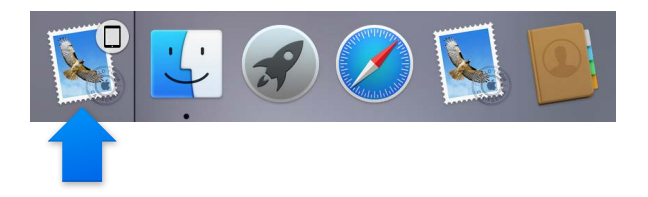

**Zapnite Handoff na svojom MacBooku Pro.** Kliknite na ikonu Systémových nastavení v Docku, kliknite na Všeobecné a potom zaškrtnite možnosť Povoliť Handoff medzi Macom a vašimi iCloud zariadeniami.

**Zapnite Handoff na svojom iOS zariadení.** Prejdite do Nastavenia > Všeobecné > Handoff a navrhované aplikácie a potom klepnutím zapnite Handoff. Ak táto možnosť nie je zobrazená, vaše iOS zariadenie nepodporuje Handoff.

Poznámka: Na používanie funkcie Handoff potrebujete iPhone 5 alebo novší, iPod touch (5. generácia) alebo novší, prípadne iPad (4. generácia) alebo novší so systémom iOS 8. Uistite sa, že v MacBooku Pro a iOS zariadení ste prihlásení do rovnakého iCloud účtu.

Handoff podporujú aplikácie Safari, Mail, Kalendár, Kontakty, Mapy, Správy, Poznámky, Pripomienky, Keynote, Numbers a Pages.

Ak sa chcete dozvedieť viac o používaní funkcie Instant Hotspot, správ, telefónnych hovorov a funkcie Handoff na vašom MacBooku Pro, otvorte Pomocníka pre Mac. Prípadne navštívte stránku [www.apple.com/sk/osx/continuity](http://www.apple.com/sk/osx/continuity).

## Bezdrôtovo zdieľajte, tlačte a prehrávajte médiá

#### **Prehľad**

Rýchlo zdieľajte svoje súbory, výrezy a webové stránky pomocou funkcie AirDrop. Bezdrôtovo tlačte z aplikácií ako Mail a Safari na ľubovoľnej tlačiarni, ktorá podporuje AirPrint. Streamujte svoju hudbu, fotky a videá na Apple TV pomocou funkcie AirPlay.

#### **AirDrop**

AirDrop zjednodušuje zdieľanie súborov medzi Macom a iOS zariadeniami.

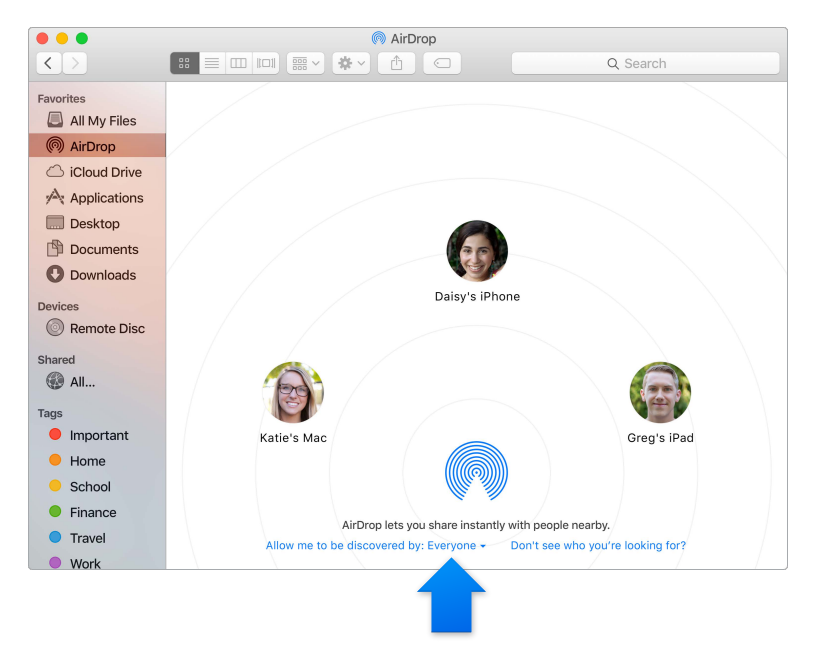

**Odošlite súbor z Findera.** Kliknite na ikonu Findera v Docku a potom kliknite na AirDrop v postrannom paneli vľavo. Keď sa v okne zobrazí osoba, ktorej chcete poslať súbor, potiahnite ho na jej ikonu.

**Odošlite súbor z aplikácie.** Počas používania aplikácie ako Pages alebo Preview kliknite na tlačidlo zdieľania  $\hat{\mathbb{D}}$  a vyberte AirDrop.

**Spravujte užívateľov, ktorí vám môžu posielať súbory cez AirDrop.** Kliknite na ikonu Findera v Docku, kliknite na AirDrop v postrannom paneli a v menu Kto ma smie vidieť vyberte jednu z možností.

Príjemca odoslaného súboru si môže vybrať, či ho prijme alebo zamietne. Prijaté súbory nájdete v priečinku Stiahnuté na svojom MacBooku Pro.

#### **Bezdrôtová tlač**

Pri tlači z aplikácie jednoducho vyberte tlačiareň zo zoznamu okolitých tlačiarní v okne tlače. AirPrint môžete použiť na bezdrôtovú tlač na:

- Tlačiareň s podporou funkcie AirPrint pripojenú k vašej Wi-Fi sieti.
- Sieťovú tlačiareň alebo tlačiareň zdieľanú iným Macom vo vašej Wi-Fi sieti.
- Tlačiareň pripojenú k USB portu základne AirPort.

**Tlačte na AirPrint tlačiarni.** Ak chcete tlačiť z aplikácie, vyberte v zozname tlačiarní tlačiareň s podporou funkcie AirPrint.

**Nemôžete nájsť požadovanú tlačiareň?** Uistite sa, že je pripojená k rovnakej Wi-Fi sieti ako váš MacBook Pro. Ak je pripojená k rovnakej sieti a napriek tomu ju nevidíte, skúste ju pridať: kliknite na ikonu Systémových nastavení v Docku, kliknite na Tlačiarne a skenery a potom kliknite na Pridať +. (Zrejme bude potrebné pripojiť tlačiareň k MacBooku Pro pomocou USB.)

Zoznam tlačiarní s podporou funkcie AirPrint a ďalších podporovaných tlačiarní nájdete na stránkach [O funkcii AirPrint](http://support.apple.com/kb/HT201311?viewlocale=sk_SK) a [OS X: Softvér tlačiarní a skenerov dostupný na stiahnutie.](http://support.apple.com/kb/HT201465?viewlocale=sk_SK)

#### <span id="page-20-0"></span>**AirPlay**

Zobrazte obrazovku svojho MacBooku Pro na TV pomocou funkcie Zrkadlenie AirPlay. Ak je váš HDTV televízor pripojený k Apple TV a Apple TV je pripojené k rovnakej Wi-Fi sieti ako váš MacBook Pro, môžete zrkadliť displej MacBooku Pro na obrazovku TV, prípadne použiť HDTV ako druhý displej.

**Použite Zrkadlenie AirPlay.** Kliknite na ikonu AirPlay v lište a potom vyberte vaše Apple TV. Po aktivácii AirPlay displeja sa farba ikony zmení na modrú.

V niektorých prípadoch je možné používať AirPlay displej aj keď nie ste pripojení k rovnakej Wi-Fi sieti ako Apple TV (označované ako peer-to-peer AirPlay) Na používanie peer-to-peer AirPlay potrebujete Apple TV (3. generácia rev. A, model A1469 lebo novší) so softvérom Apple TV 7.0 alebo novším.

Apple TV a základne AirPort sú dostupné osobitne na stránke [store.apple.com,](http://store.apple.com) prípadne u vášho lokálneho predajcu Apple.

Viac informácií o funkciách AirDrop, AirPrint a AirPlay nájdete v Pomocníkovi pre Mac. Viac informácií týkajúcich sa používania druhého displeja s MacBookom Pro nájdete v časti [Používajte externý displej.](#page-21-2)

## Uskutočňujte videohovory prostredníctvom FaceTime

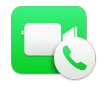

Váš MacBook Pro obsahuje vstavanú FaceTime HD kameru, ktorú môžete používať na vykonávanie FaceTime videohovorov.

**Uskutočnite videohovor.** Kliknite na ikonu Launchpadu v Docku a potom kliknite na FaceTime. Začnite zadávať meno alebo číslo — ak je vo vašom zozname kontaktov, FaceTime ho za vás dokončí. Pre uskutočnenie hovoru kliknite na tlačidlo kamery vedľa mena osoby.

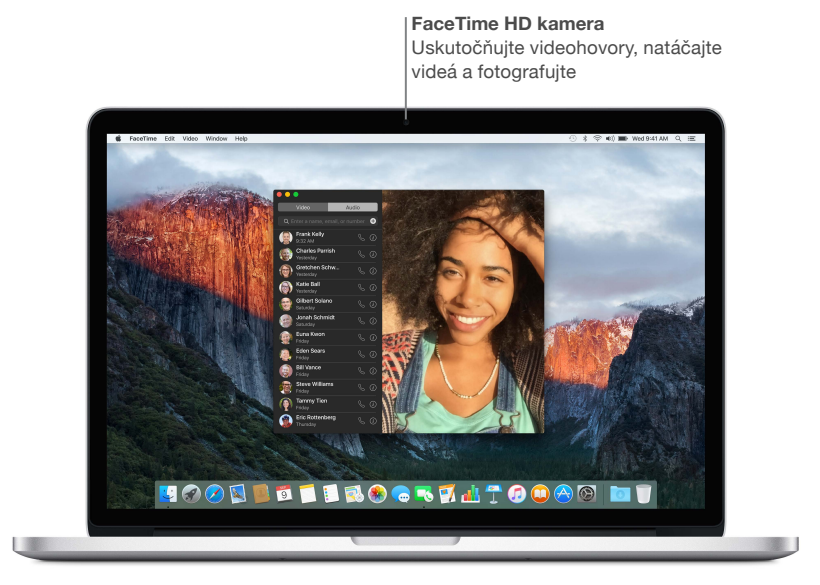

Kameru môžete zároveň použiť na fotografovanie a natáčanie videí v aplikácii Photo Booth. Pre viac informácií otvorte Pomocníka pre Mac a vyhľadajte FaceTime alebo Photo Booth.

## <span id="page-21-2"></span><span id="page-21-0"></span>Používajte externý displej

Porty Thunderbolt 2 a HDMI port na vašom MacBooku Pro podporujú výstup videa. K svojmu MacBooku Pro tak môžete pripojiť externý displej, projektor alebo HDTV.

**Pripojte displej Apple Thunderbolt Display.** Pripojte kábel displeja priamo do Thunderbolt portu  $\frac{1}{2}$  na vašom MacBooku Pro.

**Pripojte VGA displej alebo projektor.** Na pripojenie displeja k Thunderbolt portu  $\frac{1}{2}$  na vašom MacBooku Pro použite adaptér Mini DisplayPort na VGA.

**Pripojte HDMI displej alebo HDTV.** Pripojte HDMI kábel priamo do HDMI portu na vašom MacBooku Pro.

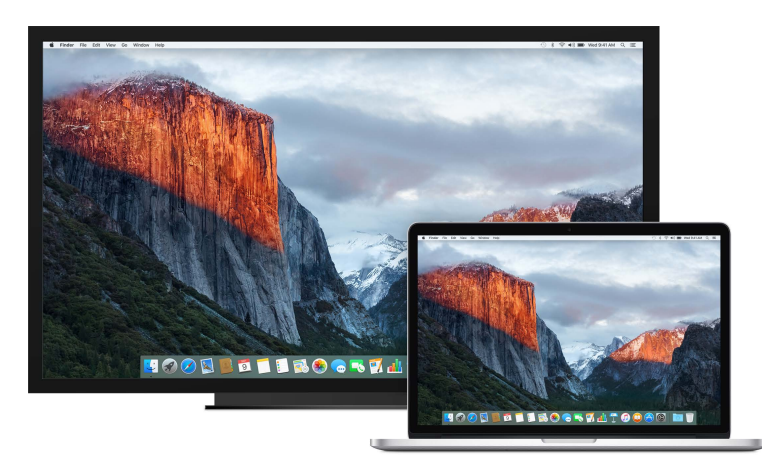

Adaptéry a ďalšie príslušenstvo je dostupné osobitne na stránke [store.apple.com,](http://store.apple.com) prípadne u vášho lokálneho predajcu Apple. Pri výbere adaptéra si pozrite dokumentáciu, prípadne ho konzultuje s výrobcom.

## <span id="page-21-1"></span>Zálohujte a obnovujte svoje dáta

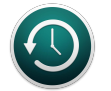

Kvôli ochrane vašich súborov je dôležité pravidelne zálohovať MacBook Pro. Najjednoduchší spôsob zálohovania predstavuje Time Machine — aplikácia, ktorá je súčasťou vášho MacBooku Pro — spolu s bezdrôtovým zariadením AirPort Time Capsule (dostupné osobitne) alebo s externým úložným zariadením pripojeným k MacBooku Pro.

**Nastavte si Time Machine.** Uistite sa, že ste pripojení k rovnakej Wi-Fi sieti ako AirPort Time Capsule, prípadne pripojte k MacBooku Pro úložné zariadenie. Potom kliknite na ikonu Systémových nastavení v Docku, kliknite na Time Machine a nakoniec kliknite na Zap. Vyberte mechaniku, ktorú chcete používať na zálohovanie a Time Machine je pripravené na používanie.

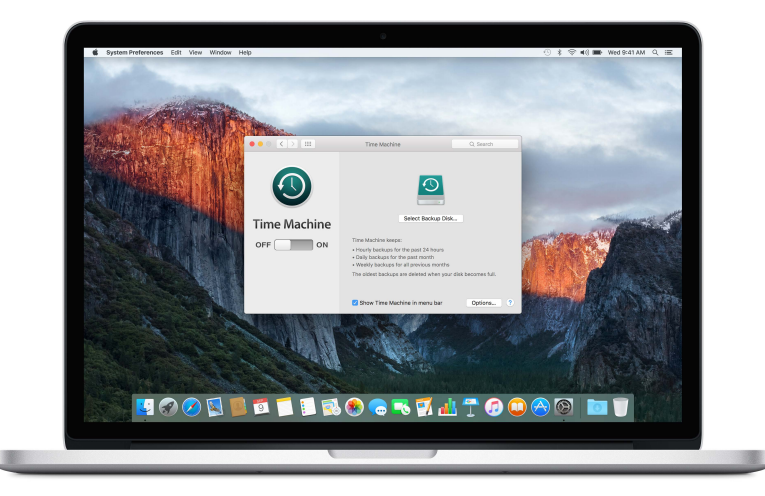

Time Machine:

- Automaticky zálohuje celý obsah MacBooku Pro vrátane systémových súborov, aplikácií, účtov, nastavení, hudby, fotiek, filmov a dokumentov.
- Pamätá si, ako vyzeral váš počítač počas ľubovoľného dňa, takže sa môžete vrátiť späť v čase a získať staršie verzie dokumentov.
- Umožňuje vám obnoviť celý systém zo zálohy Time Machine. Ak sa čokoľvek stane vášmu MacBooku Pro, nemusíte sa báť o svoje súbory.

Viac informácií týkajúcich sa zálohovania alebo obnovy vášho MacBooku Pro nájdete v Pomocníkovi pre Mac po vyhľadaní termínov Time Machine, externé úložné zariadenie, záloha a obnova. Viac informácií o AirPort Time Capsule nájdete na stránke [www.apple.com/sk/airport-time-capsule](http://www.apple.com/sk/airport-time-capsule/).

Základňa AirPort Time Capsule je dostupná osobitne na stránke [store.apple.com,](http://store.apple.com) prípadne u vášho lokálneho predajcu Apple.

## <span id="page-23-0"></span>Získajte odpovede na vaše otázky

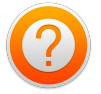

Množstvo ďalších informácií týkajúcich sa používania MacBooku Pro nájdete v Pomocníkovi pre Mac.

**Získajte pomoc.** Kliknite na ikonu Findera v Docku, potom kliknite na menu Pomocník v lište a do vyhľadávacieho poľa zadajte otázku alebo termín. V zozname výsledkov vyberte tému, prípadne si zobrazte všetky témy kliknutím na Zobraziť všetky témy pomocníka.

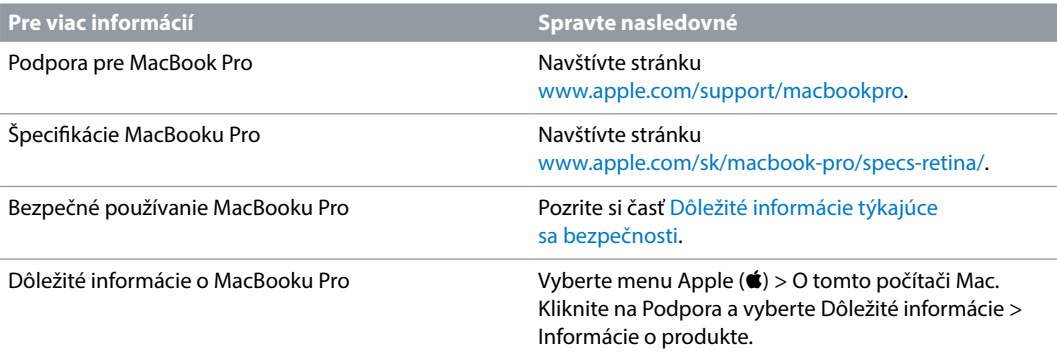

## <span id="page-24-0"></span>**Aplikácie**

### <span id="page-24-1"></span>O aplikáciách

Súčasťou MacBooku Pro sú aplikácie určené pre kreatívne chvíle a aplikácie určené na produktívnu prácu. Zároveň obsahuje množstvo skvelých aplikácií na každodenné činnosti, ako je prezeranie webu, odosielanie emailov a správ, či organizácia kalendára.

Používajte svoj MacBook Pro na vyššej úrovni s profesionálnymi aplikáciami ako Final Cut Pro X a Logic Pro X. Tieto a ďalšie profesionálne a kreatívne aplikácie si môžete zakúpiť v Mac App Store. Ak sa chcete dozvedieť viac, kliknite na ikonu App Store v Docku.

Ak chcete získať pomoc pre ľubovoľnú aplikáciu, jednoducho kliknite na menu Pomocník (v lište v hornej časti obrazovky) počas používania danej aplikácie.

### <span id="page-25-0"></span>Safari

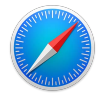

Safari predstavuje najlepší spôsob prezerania webových stránok na vašom Macu. Kliknite na Dynamické vyhľadávacie pole pre zobrazenie ikon svojich obľúbených webových stránok, prípadne doň zadajte hľadaný termín alebo adresu webovej stránky — Safari ich dokáže rozlíšiť a presmeruje vás na to správne miesto. Stránky, ktoré si chcete prečítať neskôr, si môžete uložiť do zoznamu Na prečítanie, a tie, ktoré navštevujete často, môžete pripnúť, takže zostanú stále otvorené, aktuálne a jednoducho dostupné. V zobrazení tabov nájdete všetky vaše otvorené taby — dokonca aj tie z iOS zariadení.

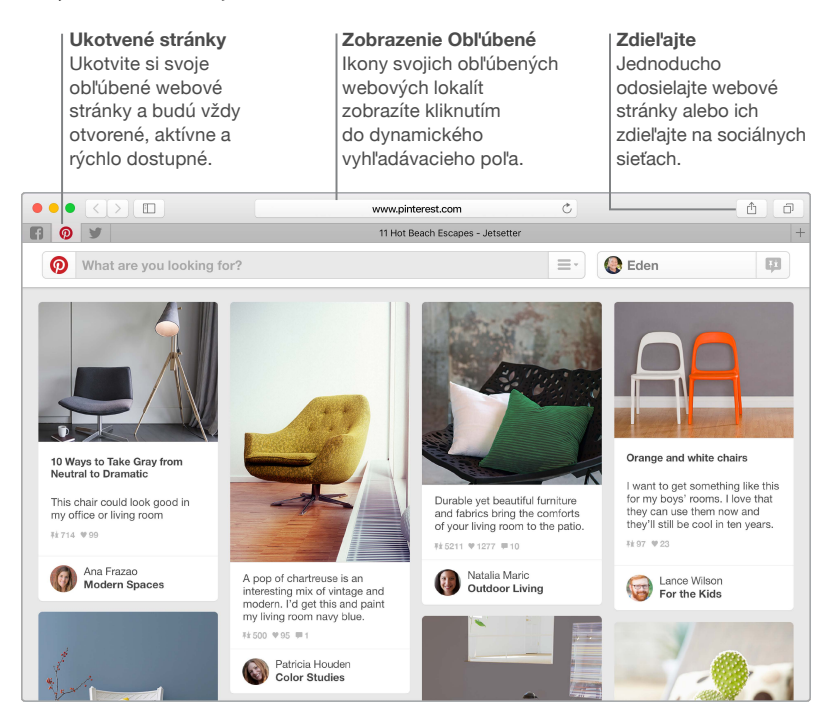

#### <span id="page-26-0"></span>Mail

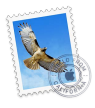

Mail vám umožňuje spravovať všetky vaše emailové účty v jedinej aplikácii. Podporuje väčšinu obľúbených emailových služieb ako napríklad iCloud, Gmail, Yahoo Mail a AOL Mail.

Veľké prílohy môžete odosielať cez Mail Drop — prílohy budú odoslané do iCloudu a príjemcovi správy bude doručený odkaz na ich stiahnutie. Pomocou nástrojov funkcie Značky môžete vypĺňať a podpisovať formuláre alebo pridávať anotácie do PDF dokumentov. Môžete dokonca vymazávať správy alebo ich označovať ako prečítané či neprečítané potiahnutím prstom na trackpade. Najskôr otvorte aplikáciu Mail a Sprievodca nastavením vám pomôže nastaviť účet.

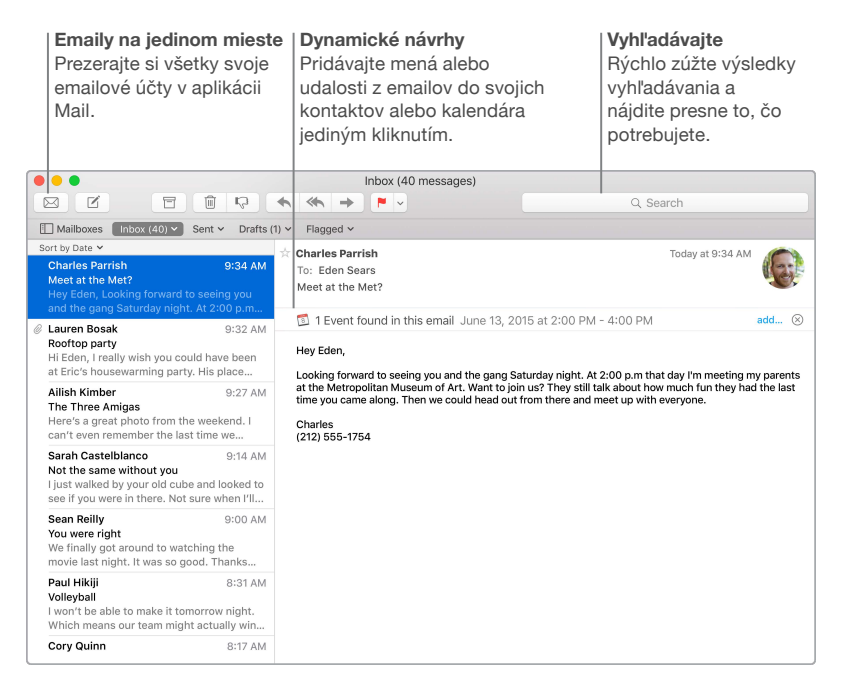

## <span id="page-27-0"></span>Kalendár

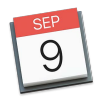

V Kalendári si môžete plánovať svoj nabitý program. Môžete si v ňom vytvoriť osobitné kalendáre — jeden pre domov, ďalší pre školu a tretí pre prácu. Prezerajte si všetky kalendáre v jednom okne, prípadne zobrazte len požadovaný kalendár. Vytvárajte a odosielajte pozvánky na udalosti a prezerajte si odpovede pozvaných. Pridajte k udalosti miesto a Kalendár doplní mapu a predpoveď počasia, vypočíta čas cesty a upozorní vás, keď bude potrebné vyraziť. Pomocou iCloudu môžete automaticky aktualizovať svoje iCloud kalendáre na všetkých svojich Macoch a iOS zariadeniach alebo zdieľať kalendáre s ďalšími užívateľmi iCloudu.

Môžete zdieľať iCloud kalendáre a pridávať Google a Yahoo kalendáre.

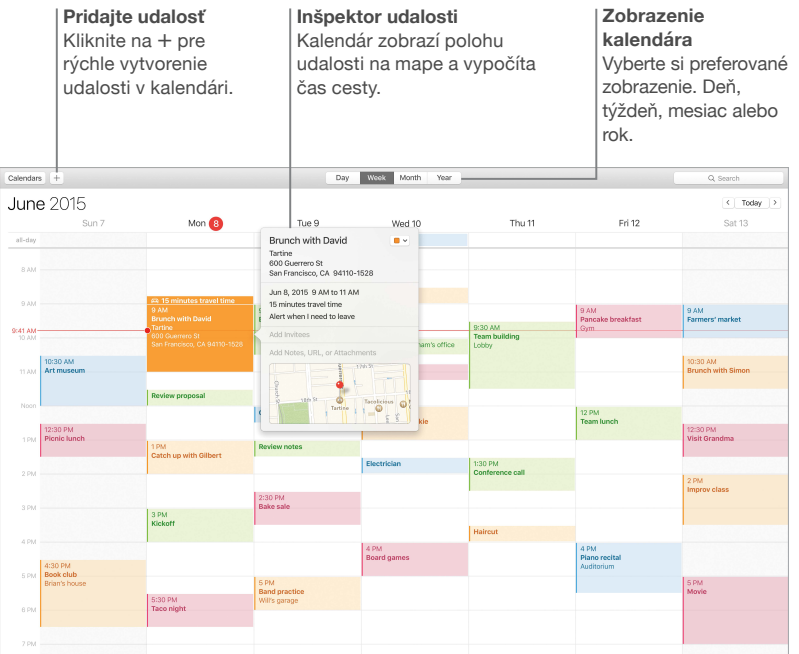

## <span id="page-28-0"></span>Poznámky

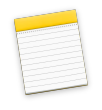

Vo svojich poznámkach sa už nemusíte obmedzovať len na text – môžete do nich pridať fotky, videá a obsah z iných aplikácií, ako sú napríklad webové odkazy zo Safari a adresy z Máp. Vytvorte si zoznamy úloh a splnené položky si v nich odškrtávajte. Ak sú vaše zariadenia prihlásené do rovnakého iCloud účtu, poznámky na všetkých vašich zariadeniach sa budú priebežne aktualizovať, takže si môžete napríklad vytvoriť zoznam úloh na Macu a v meste v ňom potom odškrtávať položky na iPhone.

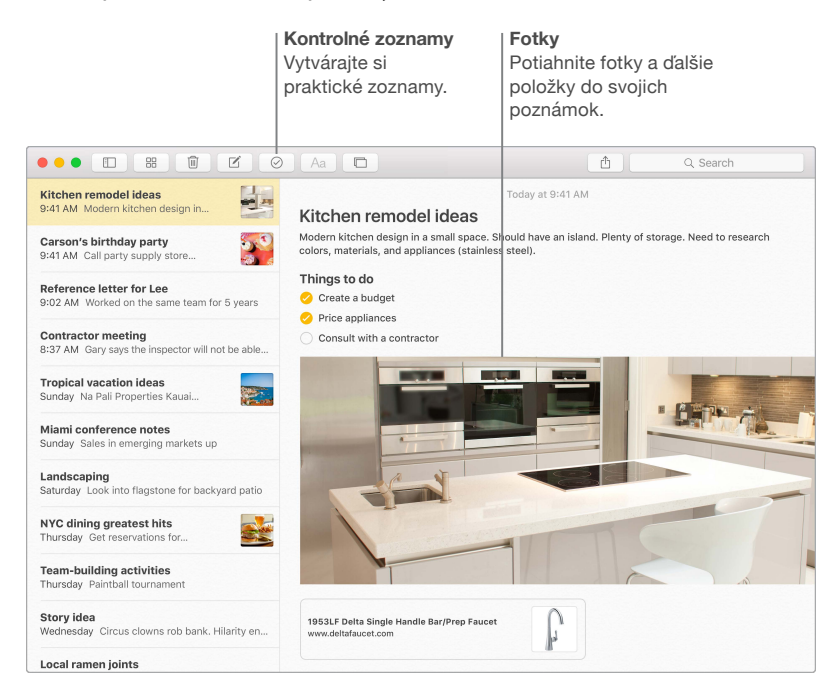

<span id="page-29-0"></span>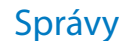

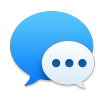

Aplikácia Správy vám umožňuje komunikovať s rodinou a priateľmi rôznymi spôsobmi. Stačí sa prihlásiť pomocou Apple ID a môžete odosielať a prijímať správy iMessage aj SMS obsahujúce text, fotky, videá a ďalší obsah a vymieňať si ich s ľubovoľným užívateľom Macu, iPadu, iPhonu alebo iPodu touch. Vďaka iMessage môžete dokonca spustiť konverzáciu na svojom iOS zariadení a pokračovať v nej na svojom MacBooku Pro. Jednoducho zvládnete aj vytvorenie a správu skupinových konverzácií, ku ktorým môžete okrem iného pridať názov a nových účastníkov. A ak sa chcete s niekým porozprávať tvárou v tvár, môžete spustiť FaceTime videohovor priamo z konverzácie v aplikácii Správy.

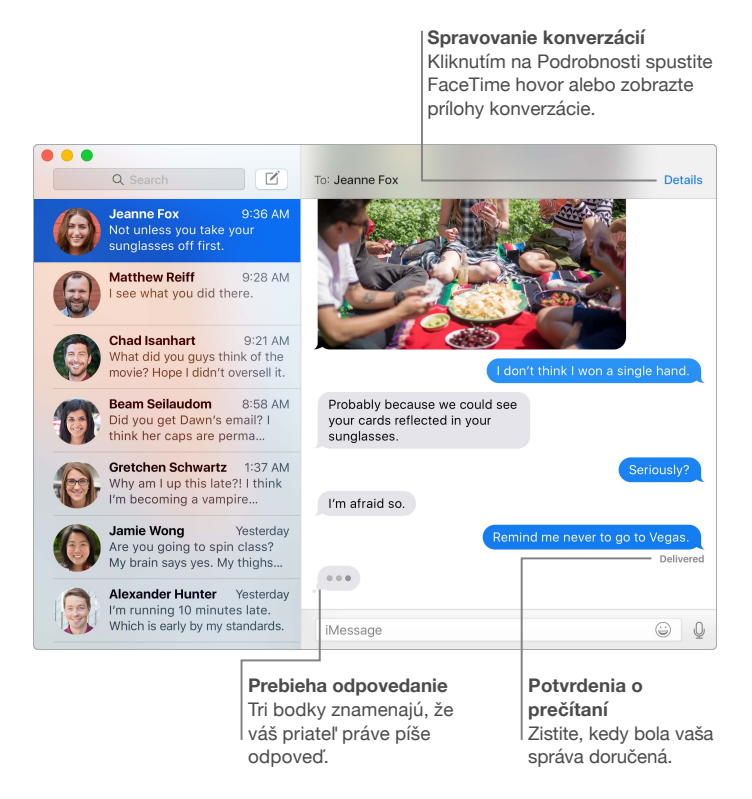

Poznámka: Ak chcete používať FaceTime videohovory, musia mať volajúci aj príjemca zariadenie podporujúce FaceTime. Táto funkcia nie je dostupná vo všetkých oblastiach.

#### <span id="page-30-0"></span>Mapy

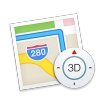

Objavujte nové miesta a získajte podrobnú navigáciu na svojom Macu. Prezerajte si miesta v štandardnom alebo satelitnom zobrazení, prípadne si pomocou funkcie Flyover prezrite vybrané mestá z vtáčej perspektívy a vo fotorealistickom 3D zobrazení. Vo vybraných mestách na celom svete uvidíte aj možnosti verejnej dopravy. Môžete si vyhľadať informácie pre miestne body záujmu, ako sú reštaurácie a hotely a Mapy vám zobrazia telefónne čísla, fotky a dokonca recenzie zo stránky Yelp. Po nájdení cieľa vám Mapy poskytnú podrobné pokyny na cestu autom, pešo a dokonca aj hromadnou dopravou (vo vybraných mestách), ktoré si môžete odoslať do svojho iPhonu a používať pri navigácii na cestách.

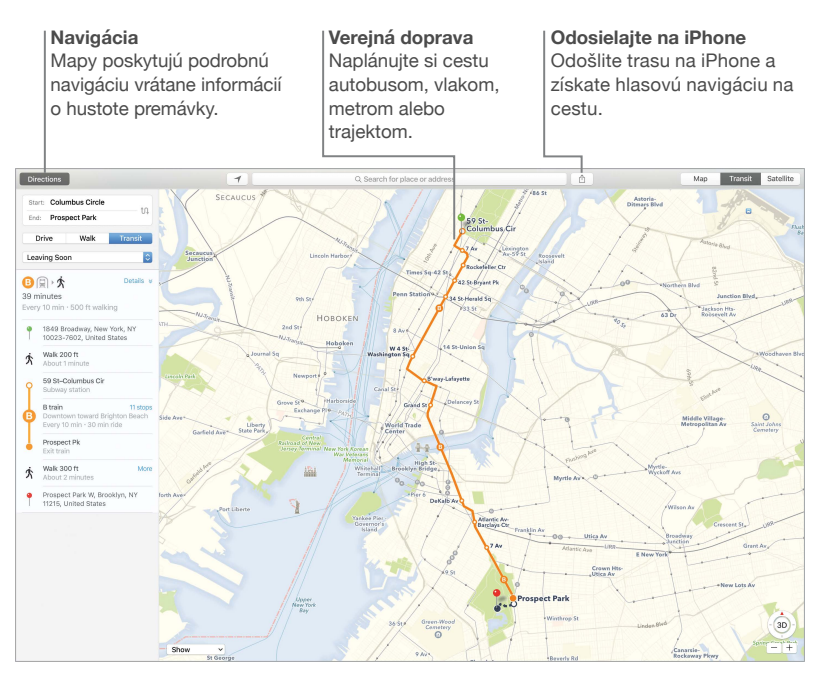

*UPOZORNENIE:* Dôležité informácie týkajúce sa navigácie a vyhýbania sa rušivým prvkom, ktoré by mohli viesť k nebezpečným situáciám nájdete v časti [Dôležité informácie týkajúce](#page-35-1)  [sa bezpečnosti](#page-35-1).

## <span id="page-31-0"></span>Spotlight

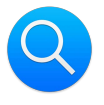

Spotlight je nástroj, pomocou ktorého na svojom Macu jednoducho nájdete naozaj čokoľvek. Jednoducho kliknite na ikonu Spotlightu  $Q$  v lište alebo stlačte klávesy Command-medzerník. Spotlight vyhľadá výsledky na vašom Macu – vrátane dokumentov, kontaktov a emailových správ – a zároveň vyhľadá články na Wikipédii, výsledky v Bingu, mapy, filmy, predpoveď počasia, akcie, športy a ďalší obsah. Zodpovedajúce akcie môžete vykonávať priamo vo výsledkoch vyhľadávania: vykonajte hovor, pošlite emailovú správu, získajte trasu, môžete dokonca aj konvertovať meny.

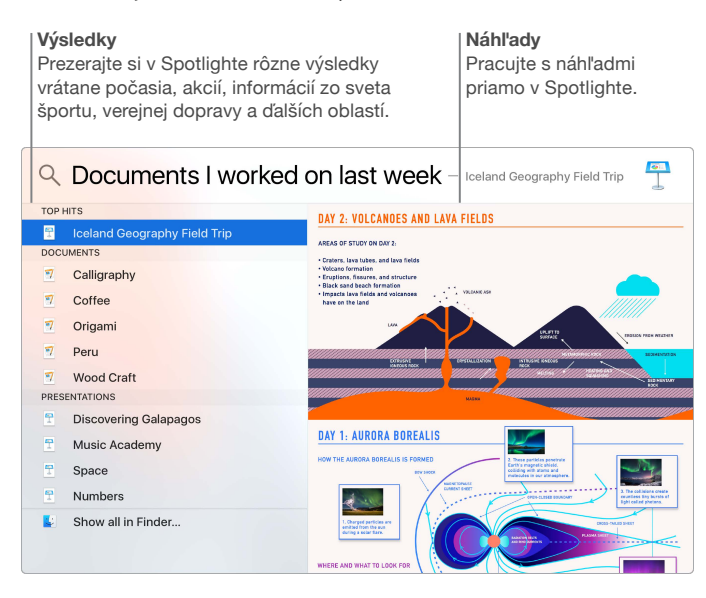

Poznámka: Niektoré funkcie nie sú dostupné vo všetkých oblastiach.

## <span id="page-32-0"></span>iTunes

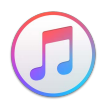

V iTunes si jednoducho vychutnáte svoju hudbu, filmy, TV seriály a ďalší obsah. Súčasťou aplikácie iTunes na Macu je obchod iTunes Store, v ktorom môžete objavovať klasiky aj nových favoritov. Ponúka aj Apple Music – revolučnú hudobnú službu, živé rádio Beats 1 a prostredie Connect, v ktorom sa môžu fanúšikovia spojiť so svojimi obľúbenými umelcami.

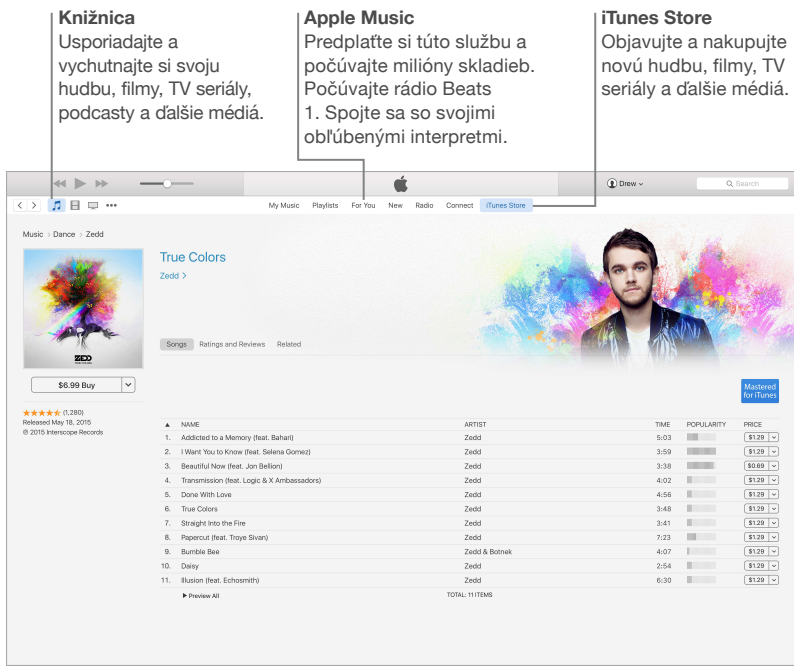

## <span id="page-33-0"></span>Fotky, iMovie a GarageBand

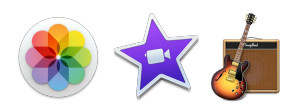

V aplikáciách Fotky, iMovie a GarageBand môžete jedinečným spôsobom tvoriť a zdieľať svoje fotky, filmy a hudbu. Aplikácia Fotky automaticky udržiava vašu knižnicu organizovanú a pomáha vám vytvárať nádherné knižnice fotografií, pohľadnice a kalendáre. Vďaka iCloud Fotoknižnici môžete udržiavať celú kolekciu fotiek a videí v iCloude a zobrazovať ich na všetkých svojich zariadeniach. iMovie vám umožňuje zmeniť svoje domáce videá na krásne filmy a epické upútavky v hollywoodskom štýle. GarageBand obsahuje všetko, čo potrebujete pre hru na hudobné nástroje, písanie hudby alebo nahrávanie skladieb.

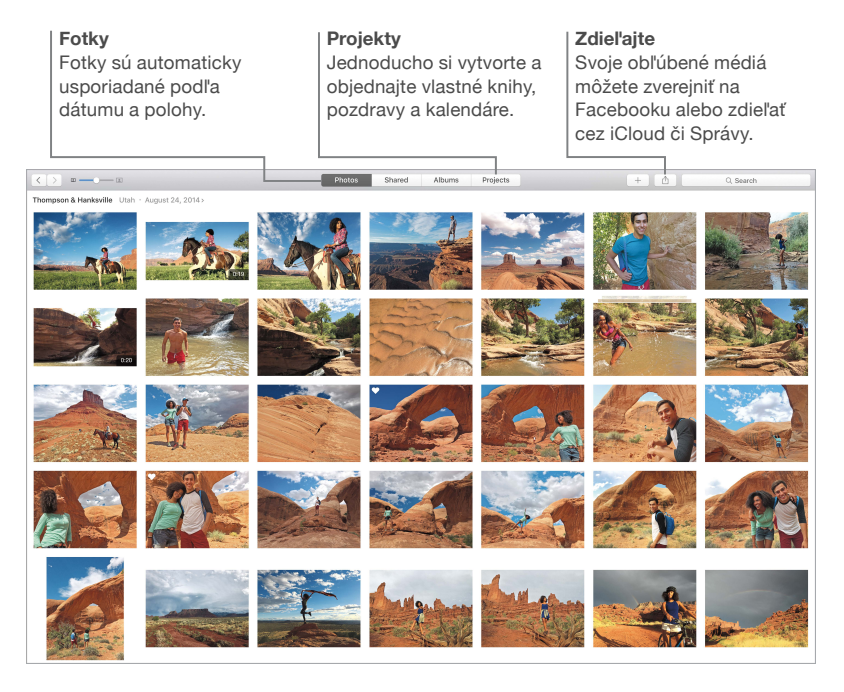

## <span id="page-34-0"></span>Pages, Numbers a Keynote

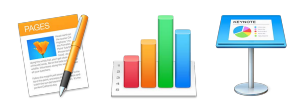

Vytvárajte na svojom Macu úžasné dokumenty, tabuľky a prezentácie. Vďaka nádherným šablónam nemusíte začínať od nuly — stačí do nich pridať vlastný text a fotky. Úprava hotových dokumentov je rýchla a jednoduchá – po označení textu alebo objektu sa všetky dostupné možnosti zobrazia v paneli Formát na pravej strane. Otvárajte a upravujte súbory balíka Microsoft Office a zdieľajte odkaz na svoju prácu cez Mail alebo Správy priamo z panela s nástrojmi.

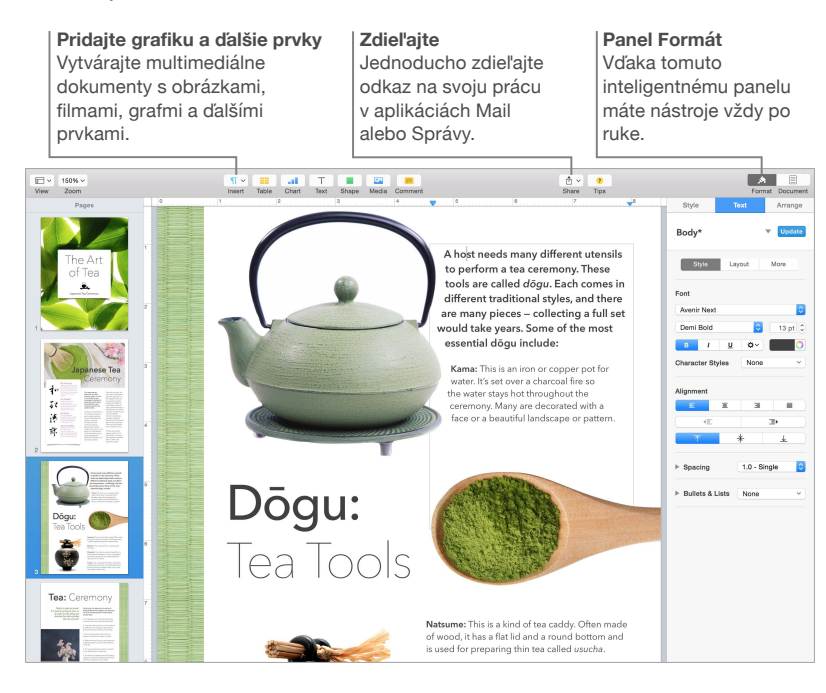

## <span id="page-35-0"></span>**Bezpečnosť, zaobchádzanie a podpora**

### <span id="page-35-1"></span>Dôležité informácie týkajúce sa bezpečnosti

*UPOZORNENIE:* Nedodržanie týchto bezpečnostných predpisov môže viesť k vzniku požiaru, zasiahnutiu elektrickým prúdom alebo inému zraneniu, prípadne k poškodeniu vášho MacBooku Pro alebo iného majetku. Predtým, než začnete používať MacBook Pro, si pozorne prečítajte všetky nasledujúce informácie týkajúce sa bezpečnosti.

**Vstavaná batéria.** Nepokúšajte sa sami vymeniť ani odstrániť batériu. Mohli by ste ju poškodiť, čo môže mať za následok prehrievanie a zranenia. Lítiovo-iónovú batériu v MacBooku Pro môže vymieňať len spoločnosť Apple alebo autorizovaný poskytovateľ servisných služieb a musí byť recyklovaná a zlikvidovaná oddelene od odpadu z domácnosti. Nevystavujte svoj MacBook Pro extrémnym zdrojom tepla, ako sú radiátory alebo ohniská, kde môžu teploty presiahnuť 100°C. Batériu sa nepokúšajte spáliť.

Informácie týkajúce sa servisu a recyklácie batérie nájdete na stránke [www.apple.com/sk/batteries/service-and-recycling](http://www.apple.com/sk/batteries/service-and-recycling).

**Zaobchádzanie.** S MacBookom Pro zaobchádzajte opatrne. Je vyrobený z kovu, skla a plastu a obsahuje citlivé elektronické súčasti. MacBook Pro umiestnite a používajte na pevnej a stabilnej ploche tak, aby bola zabezpečená dostatočná cirkulácia vzduchu pod počítačom a v jeho okolí. MacBook Pro sa v prípade pádu, vystavenia extrémnemu teplu, prederavenia, drvenia alebo pri styku s tekutinou môže poškodiť. Ak ste poškodili svoj MacBook Pro, napríklad praskla jeho obrazovka, prestaňte ho používať. Mohlo by to viesť k zraneniam.

**Voda a vlhké prostredie.** MacBook Pro používajte a uchovávajte v dostatočnej vzdialenosti od zdrojov tekutín, ako sú nápoje, umývadlá, vane, sprchy a pod. MacBook Pro je takisto potrebné chrániť pred vlhkosťou, dažďom, snehom a hmlou.

**Oprava.** Váš MacBook Pro neobsahuje žiadne časti, ktoré by mohli opravovať užívatelia. Nepokúšajte sa otvárať ani rozoberať MacBook Pro za účelom výmeny alebo opravy niektorého z komponentov. Rozoberanie MacBooku Pro môže mať za následok jeho poškodenie alebo môže viesť k zraneniam. Ak MacBook Pro potrebuje servis, je poškodený, nefunguje správne alebo prišiel do kontaktu s tekutinou, kontaktujte spoločnosť Apple alebo autorizovaného poskytovateľa servisných služieb. Pri pokuse o otvorenie riskujete poškodenie počítača a na takéto poškodenie sa nevzťahuje obmedzená záruka vášho MacBooku Pro.

**Navigácia.** Mapy, trasy a aplikácie založené na určovaní polohy závisia od dátových služieb. Tieto dátové služby sa môžu meniť a nemusia byť dostupné vo všetkých oblastiach, čo môže spôsobiť, že mapy, trasy alebo informácie založené na polohe nemusia byť dostupné, presné ani úplné. Porovnajte informácie poskytnuté MacBookom Pro s vaším okolím a v prípade nejasností sa riaďte miestnym značením. Nepoužívajte tieto služby počas vykonávania aktivít, ktoré vyžadujú vašu plnú pozornosť. Vždy sa riaďte značením a zákonmi a nariadeniami platnými v oblastiach, kde používate MacBook Pro. Riaďte sa zdravým úsudkom.

**Nabíjanie.** MacBook Pro nabíjajte len pomocou priloženého 60 W alebo 85 W napájacieho adaptéra MagSafe 2, prípadne pomocou iných káblov a napájacích adaptérov tretích strán, ktoré sú kompatibilné s MagSafe 2 a spĺňajú príslušné predpisy.

Používanie poškodených káblov alebo nabíjačiek, prípadne nabíjanie vo vlhkom prostredí môže spôsobiť elektrický šok, zranenie alebo poškodenie MacBooku Pro či iného majetku. Ak na nabíjanie MacBooku Pro používate príslušný 60 W alebo 85 W napájací adaptér MagSafe 2, uistite sa, že je AC zástrčka alebo napájací AC kábel správne zasunutý do napájacieho adaptéra predtým, než ho zasuniete do napájacej zásuvky.

**Dlhodobé vystavovanie teplu.** MacBook a jeho 60 W alebo 85 W napájací adaptér MagSafe 2 sa počas bežného používania môžu zohriať na pomerne vysokú teplotu. MacBook a jeho 60 W alebo 85 W napájací adaptér MagSafe 2 spĺňajú príslušné štandardy a obmedzenia pre povrchovú teplotu definované štandardom International Standard for Safety of Information Technology Equipment (IEC 60950-1). Napriek tomu môže byť dlhodobý kontakt s horúcimi povrchmi, aj keď neprekračujú tieto limity, nepríjemný a dokonca spôsobiť zranenie.

Riaďte sa zdravým úsudkom a vyhýbajte sa situáciám, kedy ste po dlhšiu dobu v kontakte so zariadením alebo jeho napájacím adaptérom pripojeným do napájacej zásuvky. Napríklad sa vyhýbajte umiestneniu zariadenia alebo zapojeného napájacieho adaptéra v blízkosti vášho tela počas spánku. Nepoužívajte svoj MacBook Pro na vankúši, paplóne ani inom mäkkom materiáli, pretože takýto materiál môže blokovať ventilačné otvory. Je dôležité, aby boli MacBook Pro a jeho 60 W alebo 85 W napájací adaptér MagSafe 2 počas používania alebo nabíjania umiestnené na dobre vetranom mieste.

Do ventilačných otvorov nikdy nezasúvajte žiadne predmety. Mohlo by to byť nebezpečné a spôsobiť prehriatie počítača. Počas práce na MacBooku Pro nikdy neukladajte žiadne predmety na klávesnicu. Ak používate MacBook Pro na kolenách a zohreje sa na vysokú teplotu, umiestnite ho na stabilný a dobre vetraný pracovný povrch. Buďte obzvlášť opatrní v prípade, ak trpíte zdravotnými problémami, ktoré ovplyvňujú schopnosť vášho tela vnímať teplo.

**60 W alebo 85 W napájací adaptér MagSafe 2.** Ak chcete bezpečne používať 60 W alebo 85 W napájací adaptér MagSafe 2 a znížiť možnosti zranenia alebo škôd súvisiacich s teplom, nasledujte tieto pokyny:

- 60 W alebo 85 W napájací adaptér MagSafe 2 zasuňte priamo do napájacej zásuvky.
- Ak používate napájací AC kábel, položte napájací adaptér na stôl, pult alebo na dlážku v dobre vetranej miestnosti.

Ak sa vyskytne niektorá z nasledovných situácií, odpojte napájací adaptér a všetky ostatné káble:

- Chcete vyčistiť počítač (postupujte výhradne podľa postupu uvedeného v časti [Dôležité](#page-38-1)  [informácie týkajúce sa zaobchádzania](#page-38-1)).
- Napájací kábel alebo zástrčka sú poškodené.
- Váš MacBook Pro alebo 60 W prípadne 85 W napájací adaptér MagSafe 2 boli vystavené dažďu, nadmernej vlhkosti alebo tekutine rozliatej na ich obal.
- Váš MacBook Pro alebo 60 W prípadne 85 W napájací adaptér MagSafe 2 vám spadli, majú poškodený obal alebo si myslíte, že potrebujú servis alebo opravu.

Napájací port MagSafe 2 na vašom MacBooku Pro (pripájate doň napájací konektor MagSafe 2) obsahuje magnet, ktorý môže vymazať informácie z kreditnej karty, iPodu alebo iného zariadenia. Ak chcete chrániť svoje dáta, neumiestňujte vyššie uvedené alebo iné materiály alebo zariadenia citlivé na magnetické pole do vzdialenosti menšej ako 25 mm od portu.

Ak sa do napájacieho portu MagSafe 2 dostanú nečistoty, jemne ich odstráňte pomocou suchej vatovej tyčinky.

Špecifikácie 60 W napájacieho adaptéra MagSafe 2:

- *Frekvencia:* 50 až 60 Hz, jedna fáza
- *Vstupné napätie:* 100 až 240 V
- *Výstupné napätie:* 16,5 V DC, 3,65 A

Špecifikácie 85 W napájacieho adaptéra MagSafe 2:

- *Frekvencia:* 50 až 60 Hz, jedna fáza
- *Vstupné napätie:* 100 až 240 V
- *Výstupné napätie:* 20 V DC, 4,25 A

**Poškodenie sluchu.** Počúvanie zvuku s vysokou úrovňou hlasitosti môže mať za následok poškodenie sluchu. Hluk na pozadí ako aj zvuk vysokej úrovne sa po dlhšom počúvaní môžu javiť tichšie, ako sú v skutočnosti. S MacBookom Pro používajte len kompatibilné slúchadlá, náhlavné sady či odposluchové zariadenia. Pred vložením slúchadiel do uší najprv zapnite zvuk a skontrolujte jeho hlasitosť. Viac informácií týkajúcich sa straty sluchu nájdete na stránke [www.apple.com/sound](http://www.apple.com/sound/).

*UPOZORNENIE:* Ak chcete predísť poškodeniu sluchu, nepočúvajte zvuk s vysokou úrovňou hlasitosti po dlhšiu dobu.

**Rádiové signály.** MacBook Pro používa na pripájanie k bezdrôtovým sietiam rádiové signály. Informácie o rádiofrekvenčnej energii, ktorá sa uvoľňuje pri vysielaní rádiových signálov, a minimalizácii rizika vystavovaniu sa tomuto vyžarovaniu nájdete na stránke [www.apple.com/legal/rfexposure](http://www.apple.com/legal/rfexposure).

**Rušenie zdravotných prístrojov.** MacBook Pro obsahuje súčasti a vysielače, ktoré vyžarujú elektromagnetické polia. Tieto môžu spôsobiť rušenie kardiostimulátorov, defibrilátorov a ďalších zdravotných prístrojov. Dodržujte bezpečnú vzdialenosť medzi zdravotným prístrojom a MacBookom Pro. Informácie o svojom zdravotnom prístroji získate u svojho lekára alebo výrobcu zdravotného prístroja. Ak máte podozrenie, že MacBook Pro spôsobuje rušenie vášho kardiostimulátora alebo iného zdravotného prístroja, prestaňte ho okamžite používať.

**Zdravotné problémy.** Ak máte akékoľvek zdravotné problémy, na ktoré by mohol mať MacBook Pro vplyv (napríklad závrate, stratu vedomia, bolesti očí alebo hlavy), konzultujte ich pred používaním MacBooku Pro so svojim lekárom.

**Opakované pohyby.** Pri vykonávaní opakovaných pohybov počas práce s MacBookom Pro, ako je napríklad písanie alebo hranie hier, môžete občas pociťovať bolesti dlaní, ramien, zápästí, krku alebo iných častí tela. Ak sa u vás vyskytnú takéto bolesti, prestaňte používať MacBook Pro a poraďte sa s lekárom.

**Riziko zadusenia.** Niektoré časti príslušenstva MacBooku Pro môžu predstavovať riziko zadusenia pre malé deti. Uchovávajte takéto príslušenstvo mimo dosahu malých detí.

**Rizikové aktivity.** MacBook Pro nebol navrhnutý na používanie na miestach, kde by jeho zlyhanie mohlo viesť k smrti, zraneniu osôb alebo závažnému poškodeniu životného prostredia.

<span id="page-38-0"></span>**Explozívne ovzdušie.** Nenabíjajte ani nepoužívajte MacBook Pro na žiadnych miestach s potenciálne explozívnym ovzduším, ako sú napríklad miesta, kde vzduch obsahuje vysoký podiel horľavých chemikálií, pár alebo častíc (napríklad obilie, prach alebo železný prach). Dodržiavajte inštrukcie a príkazy.

### <span id="page-38-1"></span>Dôležité informácie týkajúce sa zaobchádzania

**Prevádzkové prostredie.** Používanie MacBooku Pro mimo nižšie uvedených rozsahov môže ovplyvniť jeho výkon:

- *Prevádzková teplota:* 10° až 35° C
- *Teplota skladovania:* –25° až 45° C
- *Relatívna vlhkosť:* 0 % až 90 % (bez kondenzácie)
- *Nadmorská výška:* Testované v rozsahu 0 až 3048 metrov nad morom.

**Prenášanie MacBooku Pro.** Ak nosíte svoj MacBook Pro v batohu alebo kufríku, uistite sa, že v ňom nie sú žiadne voľne uložené predmety (napríklad mince či spinky na papier), ktoré by sa mohli náhodne dostať do počítača cez otvory ventilátora alebo sa zaseknúť v porte. Zároveň zabráňte kontaktu predmetov citlivých na magnetické pole s napájacím portom MagSafe 2.

**Používanie konektorov a portov.** Konektor nikdy nepripájajte do portu nasilu. Pri pripájaní zariadenia sa vždy uistite, že sa v porte nenachádzajú žiadne predmety, že je konektor kompatibilný s portom a že ste konektor správne umiestnili vzhľadom k portu.

**Skladovanie MacBooku Pro.** Ak sa chystáte uskladniť svoj MacBook Pro na dlhšiu dobu, uchovajte ho na chladnom mieste (ideálna teplota je 22 °C) a vybite batériu na 50 percent celkovej kapacity. Počas uskladnenia na dobu dlhšiu ako 5 mesiacov sa snažte udržiavať kapacitu batérie na približne 50 percentách pravidelným nabíjaním.

**Čistenie MacBooku Pro.** Pri čistení vonkajších častí MacBooku Pro a jeho súčastí najprv vypnite MacBook Pro a potom od neho odpojte 60 W alebo 85 W napájací adaptér MagSafe 2. Na čistenie vonkajších častí MacBooku Pro použite vlhkú mäkkú handričku, ktorá nepúšťa vlákna. Zabráňte vniknutiu vlhkosti do otvorov. Nestriekajte tekutiny priamo na počítač. Nepoužívajte aerosólové spreje, rozpúšťadlá, abrazívne látky ani čistidlá obsahujúce peroxid vodíka, ktoré by mohli poškodiť povrch počítača.

**Čistenie obrazovky MacBooku Pro.** Pri čistení obrazovky MacBooku Pro najprv vypnite MacBook Pro a potom odpojte 60 W alebo 85 W napájací adaptér MagSafe 2. Navlhčite vodou čistú handričku, ktorá nepúšťa vlákna a pretrite ňou obrazovku. Nestriekajte tekutiny priamo na obrazovku.

## Ergonómia

Pri používaní klávesnice a trackpadu by vaše plecia mali byť uvoľnené. Vaše rameno a predlaktie by mali tvoriť približne pravý uhol, pričom zápästie a ruka by mali byť zhruba v jednej línii.

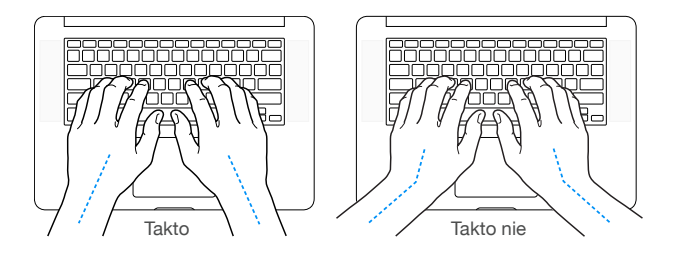

<span id="page-39-0"></span>Počas písania na klávesnici a používania trackpadu sa ich dotýkajte zľahka a snažte sa pracovať s uvoľnenými prstami. Neskrývajte palce pod dlane.

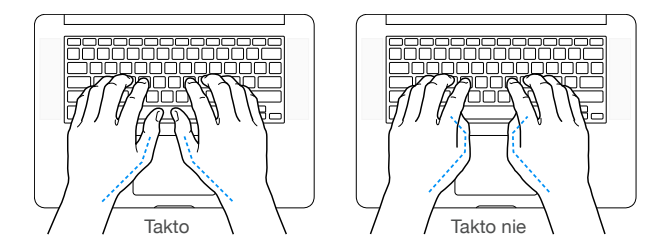

Aby ste predišli únave a vyčerpanosti, striedajte polohu rúk. U niektorých užívateľov sa v prípade intenzívnej práce bez prestávok môžu vyskytnúť bolesti v dlaniach, zápästiach alebo ramenách. Ak sa u vás začnú prejavovať chronické bolesti dlaní, zápästí alebo ramien, konzultujte ich s kvalifikovaným lekárom.

**Externá myš.** Ak používate externú myš, umiestnite ju do rovnakej výšky ako je klávesnica a tak, aby bola v pohodlnom dosahu.

**Stolička.** Používajte polohovateľnú stoličku, ktorá poskytuje dostatok pohodlia, a nie je príliš mäkká. Výšku stoličky nastavte tak, aby ste mali stehná vo vodorovnej polohe a aby ste sa celou plochou chodidiel dotýkali podlahy. Operadlo by malo podopierať spodnú časť chrbtice (driek). Pri nastavovaní a prispôsobovaní operadla sa riaďte pokynmi výrobcu stoličky.

**Vstavaný displej.** Uhol displeja nastavte tak, aby ste minimalizovali odlesky a odrazy osvetlenia a okolitých okien. Displej sa nesnažte nastaviť nasilu. Maximálny uhol otvorenia displeja je 135 stupňov.

Pri zmene osvetlenia na pracovisku alebo pri používaní počítača na viacerých miestach s rôznym osvetlením môžete upraviť jas obrazovky.

Viac informácií týkajúcich sa ergonómie nájdete na stránke [www.apple.com/about/ergonomics.](http://www.apple.com/about/ergonomics)

### Apple a životné prostredie

V Apple si uvedomujeme svoju zodpovednosť a konáme tak, aby bol dopad našich produktov a prevádzok na životné prostredie čo najmenší.

Viac informácií nájdete na stránke [www.apple.com/environment](http://www.apple.com/environment).

### Ďalšie informácie, servis a podpora

Ďalšie informácie o svojom MacBooku Pro nájdete prostredníctvom Pomocníka pre Mac, Hlásenia o systéme, Apple Hardware Testu a v online zdrojoch.

**Pomocník pre Mac.** V Pomocníkovi pre Mac môžete nájsť odpovede na vaše otázky, ako aj rady a riešenia problémov s vašim Macom. Kliknite na ikonu Findera v Docku, v lište kliknite na Pomocník a potom vyberte Pomocník pre Mac.

**Hlásenie o systéme.** Pomocou aplikácie Hlásenie o systéme môžete získať informácie o svojom MacBooku Pro. Táto aplikácia zobrazí nainštalovaný hardvér a softvér, sériové číslo, verziu operačného systému, kapacitu nainštalovanej pamäte a ďalšie potrebné informácie. Ak chcete otvoriť aplikáciu Hlásenie o systéme, vyberte Apple ( $\bullet$ ) > O tomto počítači Mac a potom kliknite na Hlásenie o systéme.

<span id="page-40-0"></span>**Apple Hardware Test.** Na otestovanie počítača a zistenie, či sú všetky jeho súčasti, ako napríklad pamäť alebo procesor v poriadku, môžete použiť Apple Hardware Test (AHT).

Ak chcete použiť Apple Hardware Test, odpojte od počítača všetky externé zariadenia s výnimkou napájacieho kábla. Reštartujte svoj MacBook Pro a pri spúšťaní podržte stlačený kláves D. Po zobrazení okna výberu AHT vyberte požadovaný jazyk. Stlačte kláves Return alebo kliknite na tlačidlo so šípkou vpravo. Po zobrazení hlavného okna AHT (po približne 45 sekundách) postupujte podľa pokynov na obrazovke. Ak AHT zistí problém, zobrazí chybový kód. Pred vyhľadaním pomoci alebo kontaktovaním podpory si poznačte tento chybový kód. Ak AHT nezistí žiadne zlyhanie hardvéru, jedná sa zrejme o chybu spôsobenú softvérom.

**Online zdroje informácií.** Online informácie o servise a podpore nájdete na stránke [www.apple.com/sk/support](http://www.apple.com/sk/support). Môžete tu získať informácie o produktoch Apple, prezerať si online príručky a vyhľadať aktualizácie softvéru. Spojte sa s ostatnými užívateľmi Apple zariadení a získajte servis, podporu a profesionálne rady od Apple.

**Podpora a služba AppleCare.** Ak potrebujete pomoc, pracovníci telefonickej podpory AppleCare vám pomôžu s inštaláciou a spúšťaním aplikácií a s riešením problémov. Kontaktujte najbližšie centrum technickej podpory (prvých 90 dní po zakúpení počítača je služba bezplatná). Pri volaní technickej podpory majte poruke dátum zakúpenia MacBooku Pro a jeho sériové číslo.

90-dňové obdobie bezplatnej technickej podpory začína dňom zakúpenia počítača.

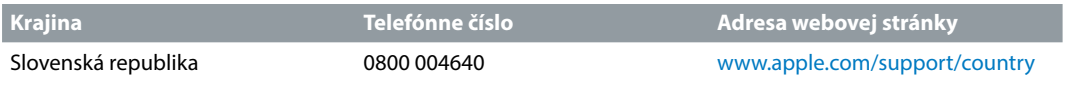

Telefónne čísla sa môžu meniť a miestne telefónne tarify príslušnej krajiny ostávajú v platnosti. Úplný zoznam nájdete na webovej stránke [www.apple.com/support/contact/phone\\_contacts.html.](http://www.apple.com/support/contact/phone_contacts.html)

## Vyhlásenie o zhode FCC

Toto zariadenie vyhovuje časti 15 pravidiel FCC. Prevádzka podlieha dvom nasledujúcim podmienkam: (1) Toto zariadenie nesmie spôsobovať škodlivé rušenie a (2) toto zariadenie musí prijať akékoľvek rušenie, vrátane rušenia, ktoré môže spôsobiť neželanú prevádzku.

Poznámka: Toto zariadenie bolo testované a spĺňa limity pre digitálne zariadenia triedy B podľa časti 15 pravidiel FCC. Tieto limity sú navrhnuté tak, aby poskytovali primeranú ochranu pred škodlivým rušením v obytných oblastiach. Toto zariadenie produkuje, využíva a môže vyžarovať rádiofrekvenčnú energiu a, ak nie je nainštalované a nepoužíva sa podľa pokynov, môže spôsobiť škodlivé rušenie rádiovej komunikácie. Nie je však možné zaručiť, že sa rušenie nevyskytne pri konkrétnej inštalácii. Ak je toto zariadenie zdrojom škodlivého rušenia príjmu rádia alebo televízora, čo je možné stanoviť vypnutím a zapnutím zariadenia, odporúčame odstrániť rušenie jedným z nasledovných spôsobov:

- Otočte alebo premiestnite anténu na príjem signálu.
- Zväčšite vzdialenosť medzi zariadením a prijímačom.
- Pripojte zariadenie do zásuvky v inom elektrickom okruhu, než je ten, ku ktorému je pripojený prijímač.
- Obráťte sa na predajcu alebo skúseného rádio/TV technika.

*Dôležité:* Zmeny alebo úpravy tohto produktu, ktoré nie sú autorizované spoločnosťou Apple Inc., môžu viesť̌ k porušeniu zhody s EMC a jeho používanie bude neoprávnené.

<span id="page-41-0"></span>Tento produkt vyhovuje limitom stanoveným smernicami EMC v rôznych podmienkach vrátane použitia vyhovujúceho periférneho zariadenia a tienených káblov (vrátane ethernetového kábla) medzi komponentami systému. Je dôležité vždy používať vyhovujúce periférne zariadenia a tienené káble medzi komponentami systému a znížiť tak možnosť výskytu rušenia rádia, televíznych prijímačov alebo iných elektrických zariadení.

*Zodpovedná strana (pre záležitosti týkajúce sa FCC):* Apple Inc. Corporate Compliance 1 Infinite Loop, MS 91-1EMC Cupertino, CA 95014

#### Vyhlásenie o zhode pre Kanadu

Toto zariadenie spĺňa normy Industry Canada RSS. Prevádzka podlieha dvom nasledujúcim podmienkam: (1) toto zariadenie nesmie spôsobovať rušenie a (2) toto zariadenie musí prijať akékoľvek rušenie, vrátane rušenia, ktoré môže spôsobiť neželanú prevádzku zariadenia.

Prevádzka v pásme 5150–5250 MHz je určená len na používanie v interiéroch kvôli zníženiu potenciálneho rušenia mobilných satelitných systémov.

Výkonné rádiolokátory sú alokované primárnym užívateľom (t.j. prioritným užívateľom) pásiem 5250–5350 MHz a 5650–5850 MHz a tieto rádiolokátory môžu spôsobiť rušenie a/alebo poškodenie LE-LAN zariadení.

Le présent appareil est conforme aux CNR d'Industrie Canada applicables aux appareils radio exempts de licence. L'exploitation est autorisée aux deux conditions suivantes : (1) l'appareil ne doit pas produire de brouillage, et (2) l'utilisateur de l'appareil doit accepter tout brouillage radioélectrique subi, même si le brouillage est susceptible d'en compromettre le fonctionnement.

La bande 5150–5250 MHz est réservés uniquement pour une utilisation à l'intérieur afin de réduire les risques de brouillage préjudiciable aux systèmes de satellites mobiles utilisant les mêmes canaux.

Les utilisateurs êtes avisés que les utilisateurs de radars de haute puissance sont désignés utilisateurs principaux (c.-à-d., qu'ils ont la priorité) pour les bandes 5250–5350 MHz et 5650–5850 MHz et que ces radars pourraient causer du brouillage et/ou des dommages aux dispositifs LAN-EL.

CAN ICES-3 (B)/NMB-3(B)

## Európa — Vyhlásenie o zhode pre EÚ

## $C \in \mathbb{O}$

Spoločnosť Apple Inc. týmto vyhlasuje, že toto bezdrôtové zariadenie spĺňa základné požiadavky a ďalšie dôležité podmienky direktívy R&TTE.

Kópia vyhlásenia o zhode pre EÚ je dostupná na stránke [www.apple.com/euro/compliance](http://www.apple.com/euro/compliance).

Predstaviteľom spoločnosti Apple v EÚ je Apple Distribution International, Hollyhill Industrial Estate, Cork, Ireland.

Toto zariadenie je možné používať v Európskom spoločenstve.

#### <span id="page-42-0"></span>**Obmedzenia Európskeho spoločenstva**

Používanie tohto zariadenia je obmedzené na interiéry vo frekvenčnom pásme 5150 až 5350 MHz.

### Vyhlásenie o zhode ENERGY STAR®

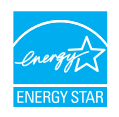

Spoločnosť Apple, ako partner programu ENERGY STAR stanovila, že štandardné konfigurácie tohto produktu spĺňajú smernice programu ENERGY STAR pre energetickú účinnosť. Program ENERGY STAR je partnerstvom výrobcov elektrických zariadení, ktorého cieľom je propagácia energeticky účinných produktov. Znižovanie spotreby energie produktov šetrí finančné prostriedky a napomáha chrániť vzácne zdroje.

MacBooǩ Pro sa dodáva so zapnutou správou napájania nastavenou tak, aby bol počítač uspaný po 10 minútach nečinnosti užívateľa. Ak chcete zobudiť svoj počítač, kliknite na trackpad, prípadne stlačte kláves na klávesnici. Ak chcete zmeniť tieto nastavenia, kliknite na ikonu Systémových nastavení v Docku a potom kliknite na Šetrič energie.

Viac informácií o programe ENERGY STAR nájdete na stránke [www.energystar.gov](http://www.energystar.gov).

### Informácie o likvidácii a recyklácii

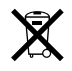

Tento symbol znamená, že tento produkt a/alebo batéria musia byť zlikvidované oddelene od odpadu z domácnosti. Ak sa rozhodnete zlikvidovať tento produkt a/alebo jeho batériu, spravte tak v súlade s miestnymi environmentálnymi zákonmi a nariadeniami.

Informácie o programe recyklácie spoločnosti Apple, zberných miestach, zakázaných látkach a ďalších environmentálnych iniciatívach nájdete na stránke [www.apple.com/environment.](http://www.apple.com/environment)

#### **Informácie o likvidácii pre Európsku úniu**

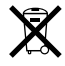

Vyššie uvedený symbol znamená, že v súlade s miestnymi zákonmi a nariadeniami by váš produkt a/alebo jeho batéria mali byť zlikvidované oddelene od odpadu z domácnosti. Keď tento produkt dosiahne koniec svojho životného cyklu, zaneste ho na zberné miesto určené miestnymi úradmi. Oddelený zber a recyklácia vášho produktu a/alebo jeho batérie napomáhajú chrániť prírodné zdroje a zaručujú recykláciu spôsobom chrániacim ľudské zdravie a životné prostredie.

#### **Türkiye**

*Türkiye Cumhuriyeti:* AEEE Yönetmeliğine Uygundur.

#### **Brasil—Informações sobre descarte e reciclagem**

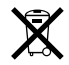

O símbolo indica que este produto e/ou sua bateria não devem ser descartadas no lixo doméstico. Quando decidir descartar este produto e/ou sua bateria, faça-o de acordo com as leis e diretrizes ambientais locais. Para informações sobre o programa de reciclagem da Apple, pontos de coleta e telefone de informações, visite [www.apple.com/br/environment](http://www.apple.com/br/environment).

#### **Información sobre eliminación de residuos y reciclaje**

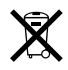

El símbolo indica que este producto y/o su batería no debe desecharse con los residuos domésticos. Cuando decida desechar este producto y/o su batería, hágalo de conformidad con las leyes y directrices ambientales locales. Para obtener información sobre el programa de reciclaje de Apple, puntos de recolección para reciclaje, sustancias restringidas y otras iniciativas ambientales, visite [www.apple.com/la/environment.](http://www.apple.com/la/environment)

#### **Informácie o likvidácii batérie**

Batériu v MacBooku Pro môže opravovať, vymieňať alebo recyklovať len spoločnosť Apple alebo autorizovaný poskytovateľ servisných služieb a musí byť recyklovaná a zlikvidovaná oddelene od odpadu z domácnosti v súlade s miestnymi predpismi týkajúcimi sa ochrany životného prostredia. Informácie týkajúce sa servisu a recyklácie batérie nájdete na stránke [www.apple.com/sk/batteries/service-and-recycling](http://www.apple.com/sk/batteries/service-and-recycling).

**Likvidácia batérie - Taiwan**

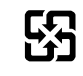

廢電池請回收

#### **Prehlásenie k batérii - Taiwan**

警告:請勿戳刺或焚燒。此電池不含汞。

#### <span id="page-44-0"></span>**Prehlásenie k batérii - Čína**

警告:不要刺破或焚烧。该电池不含水银。

注意: 电池只能由Apple或Apple 授权服务商进行更换, 用错误型号电池更换会有爆炸危险。

#### 中国

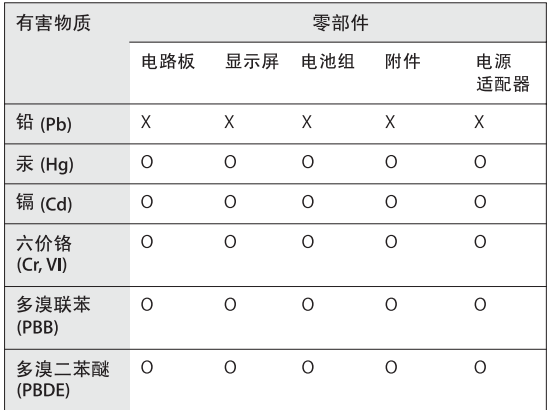

O: 表示该有害物质在该部件所有均质材料中的含量均在 GB/T 26572-2011 规定的限量要求以下。

X: 表示该有害物质至少在该部件的某一均质材料中的含量超出 GB/T 26572-2011规定的限量要求。

根据中国电子行业标准 SJ/T 11364-2014 和相关的中国 政府法规, 本产品及其某些内部或外部组件上可能带 有环保使用期限标识。取决于组件和组件制造商,产 品及其组件上的使用期限标识可能有所不同。组件上 的使用期限标识优先于产品上任何与之相冲突的或不 同的环保使用期限标识。

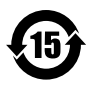

#### **Energetická efektívnosť nabíjania batérie**

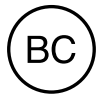

#### Softvérová licenčná zmluva

Používanie MacBooku Pro je podmienené súhlasom so softvérovou licenčnou zmluvou spoločnosti Apple a tretích strán, ktorú nájdete na stránke [www.apple.com/legal/sla](http://www.apple.com/legal/sla)

 $\bullet$  **Autorské práva** Apple Inc.

© 2015 Apple Inc. Všetky práva vyhradené.

Použitie "klávesového" loga spoločnosti Apple (Option-Shift-K) na komerčné účely bez predchádzajúceho písomného súhlasu spoločnosti Apple môže predstavovať porušenie práv ochrannej známky, nekalú konkurenciu a porušenie federálnych a štátnych zákonov.

Apple, logo Apple, AirDrop, AirPlay, AirPort, AirPort Time Capsule, Apple TV, FaceTime, Final Cut Pro, Finder, GarageBand, iMessage, iMovie, iPad, iPhone, iPod touch, iTunes, Keynote, Launchpad, Logic, Mac, MacBook Pro, Mission Control, Numbers, OS X, Pages, Photo Booth, Fotky, Retina, Safari, Spaces, Spotlight, a Time Machine sú ochranné známky spoločnosti Apple Inc., registrované v Spojených štátoch a v ďalších krajinách.

AirPrint, Flyover a Handoff sú ochranné známky spoločnosti Apple Inc.

AppleCare, Apple Store, iCloud a iTunes Store sú známky služieb spoločnosti Apple Inc., registrované v Spojených štátoch a v ďalších krajinách.

App Store, iBooks Store a iTunes Radio sú servisné známky spoločnosti Apple Inc.

#### Apple 1 Infinite Loop Cupertino, CA 95014-2084 408-996-1010 [www.apple.com](http://www.apple.com)

IOS je ochranná známka alebo registrovaná ochranná známka spoločnosti Cisco v Spojených štátoch a v ďalších krajinách a jej používanie podlieha licencii.

Značka a logá Bluetooth® sú registrované ochranné známky vlastnené spoločnosťou Bluetooth SIG, Inc. a ich používanie spoločnosťou Apple Inc. podlieha licencii.

ENERGY STAR® je registrovaná ochranná známka v Spojených štátoch.

Ostatné tu uvádzané názvy spoločností a produktov môžu byť ochrannými známkami ich príslušných spoločností.

Správnosti informácií uvedených v tejto príručke bola venovaná maximálna pozornosť. Spoločnosť Apple nenesie zodpovednosť za tlačové alebo administratívne chyby.

Niektoré aplikácie nie sú dostupné vo všetkých oblastiach. Dostupnosť aplikácií sa môže meniť.

SL019-00203/2015-10